Manual de usuarios

Sistema para la Administración de

# **PERSONAL y NÓMINA**

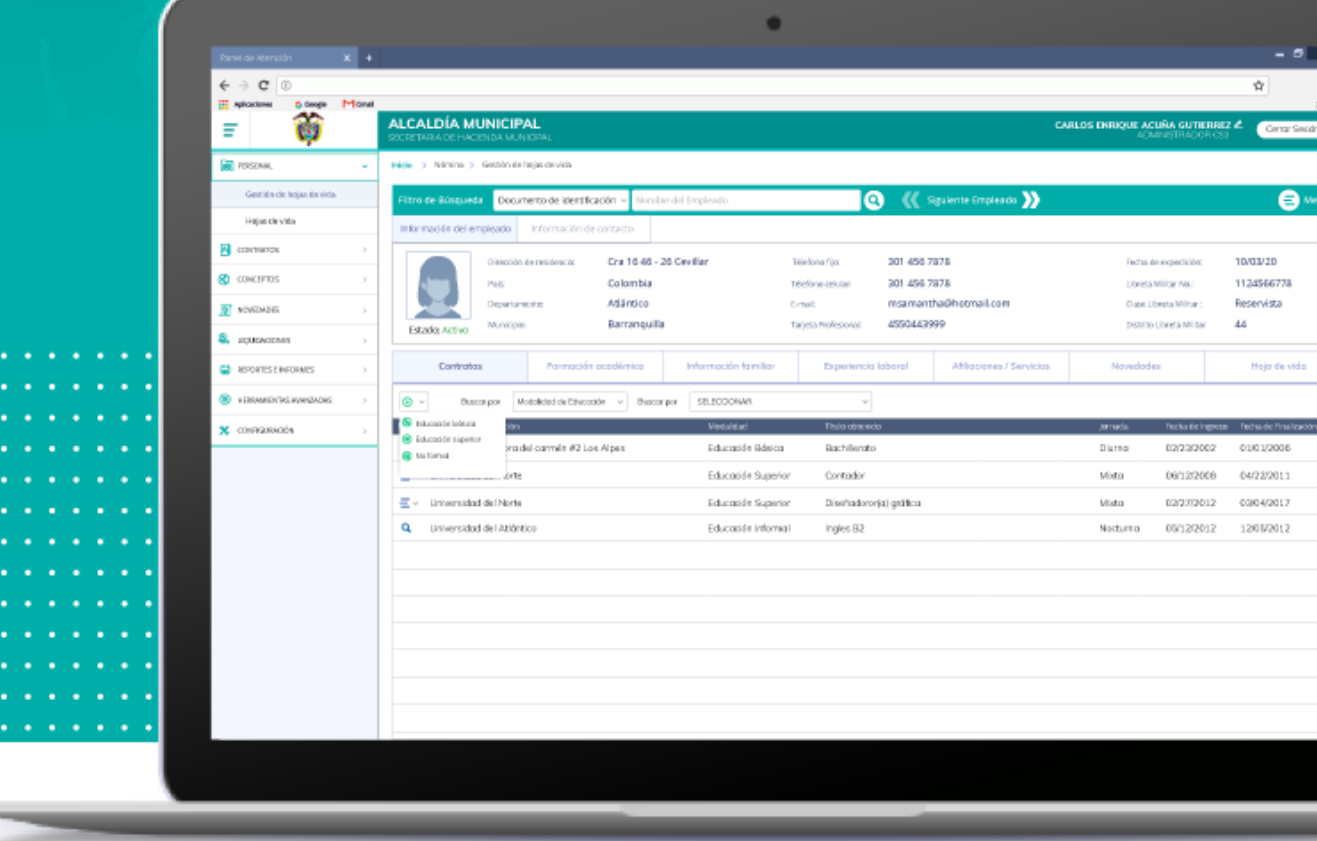

o 2019, Cs3 - Comercializadora de software, servicios y suministros S.A.S.

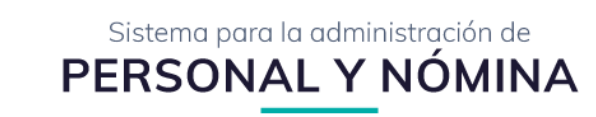

# **TABLA DE CONTENIDO**

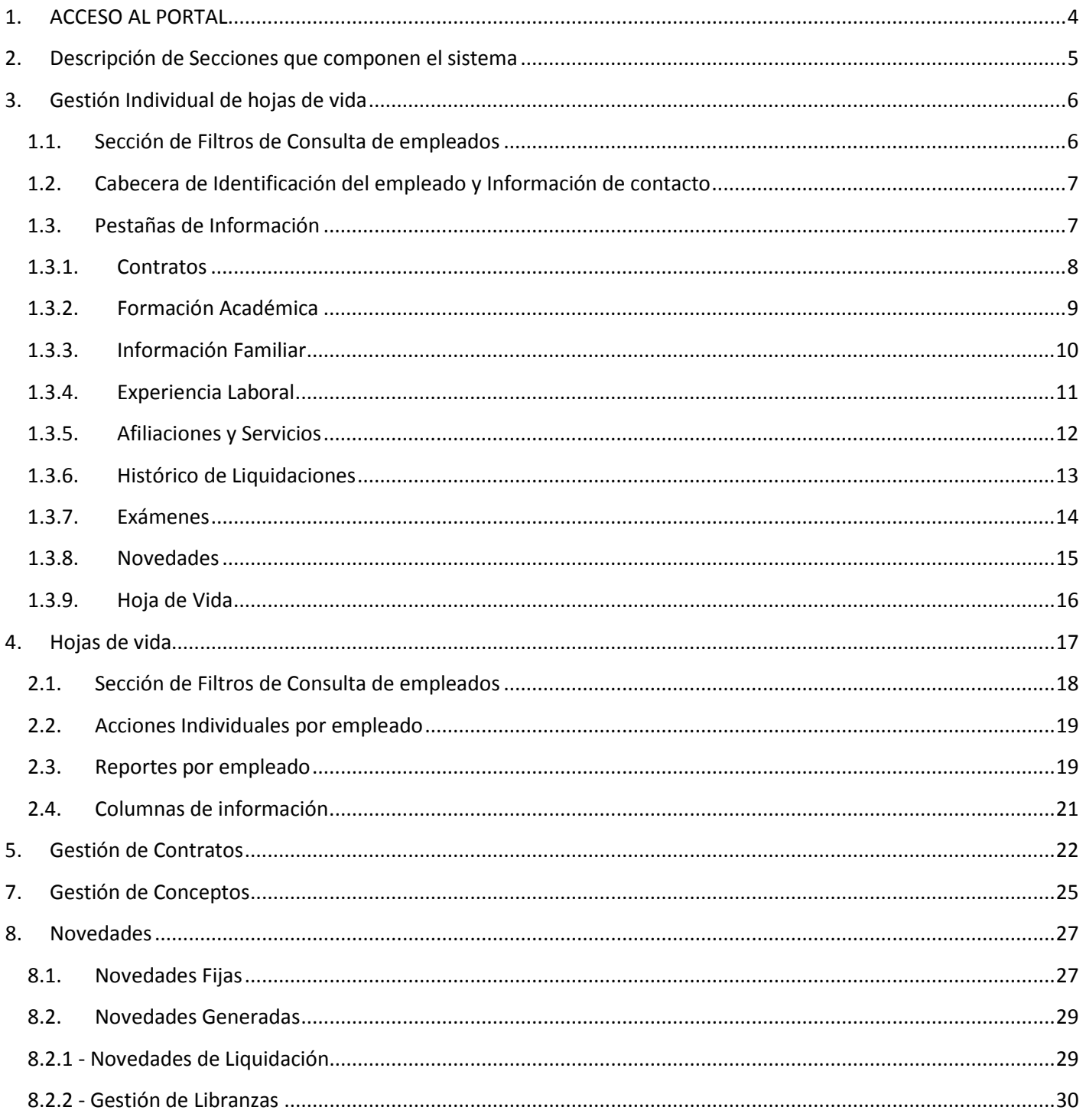

 $\mathcal{C}$ 304 1624 - 301 5379519  $\overline{2}$ 

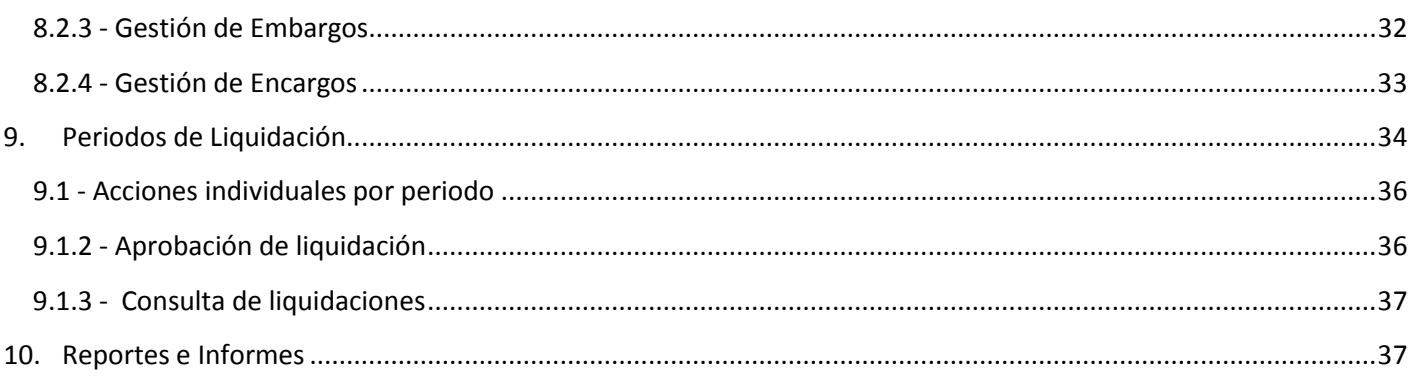

 $\mathcal{C}$ 

304 1624 - 301 5379519

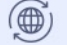

# <span id="page-3-0"></span>**1. ACCESO AL PORTAL**

Después ingresar la dirección web de su portal, se le presentará la ventana de Login del Sistema (ver abajo figura 1 ). donde deberá ingresar su **Nombre de Usuario** y **Contraseña** asignadas por el administrador de su portal, a continuación haga clic haga clic en el botón **iniciar sesión** para ingresar.

**NOTA:** En caso de no poseer usuario y contraseña asignado, por favor comunicarse con el administrador del sistema para la asignación de uno

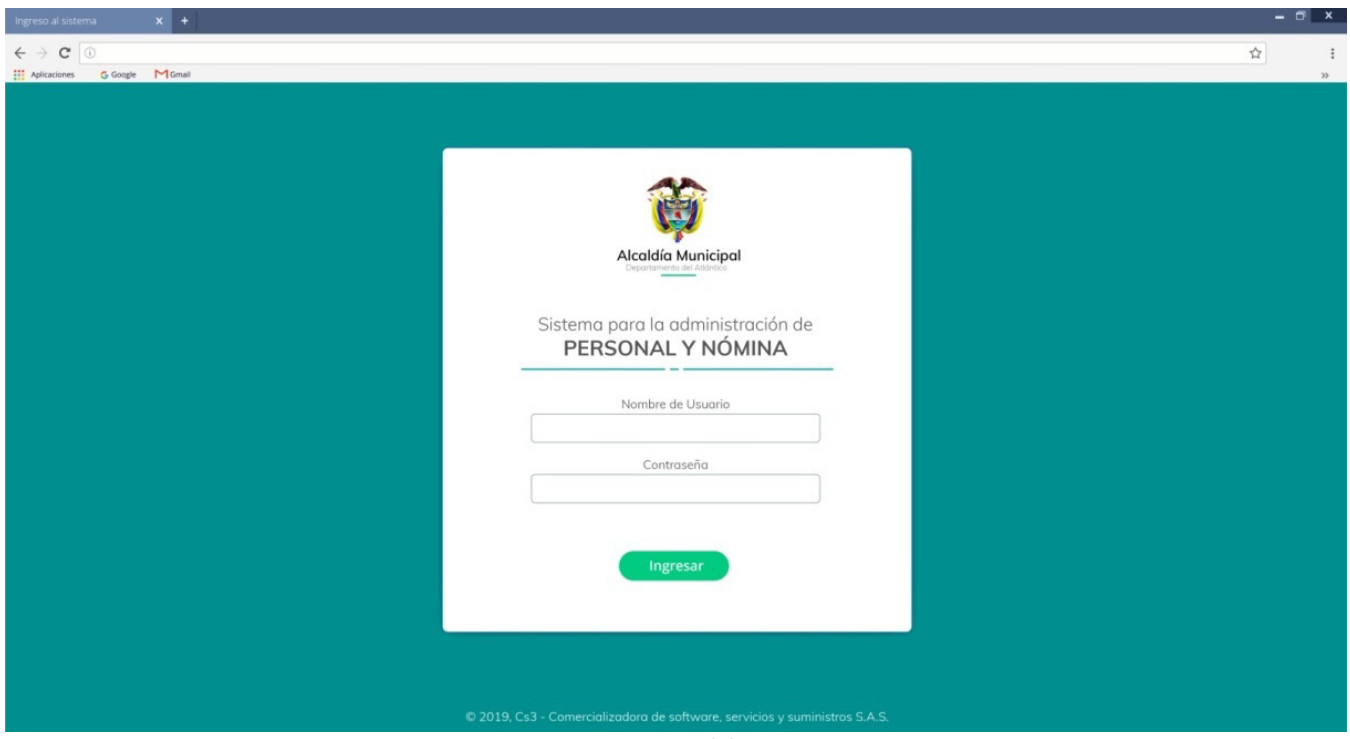

**Figura.1. Login del sistema**

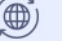

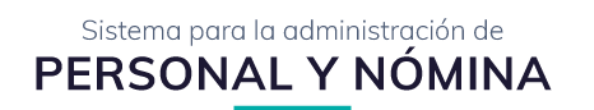

# **2. Descripción de Secciones que componen el sistema**

<span id="page-4-0"></span>Después ingresar sus credenciales de usuario será redireccionado a la ventana del inicio del sistema(ver abajo figura 1.2), a continuación explicaremos los componentes o secciones habituales que componen el sistema:

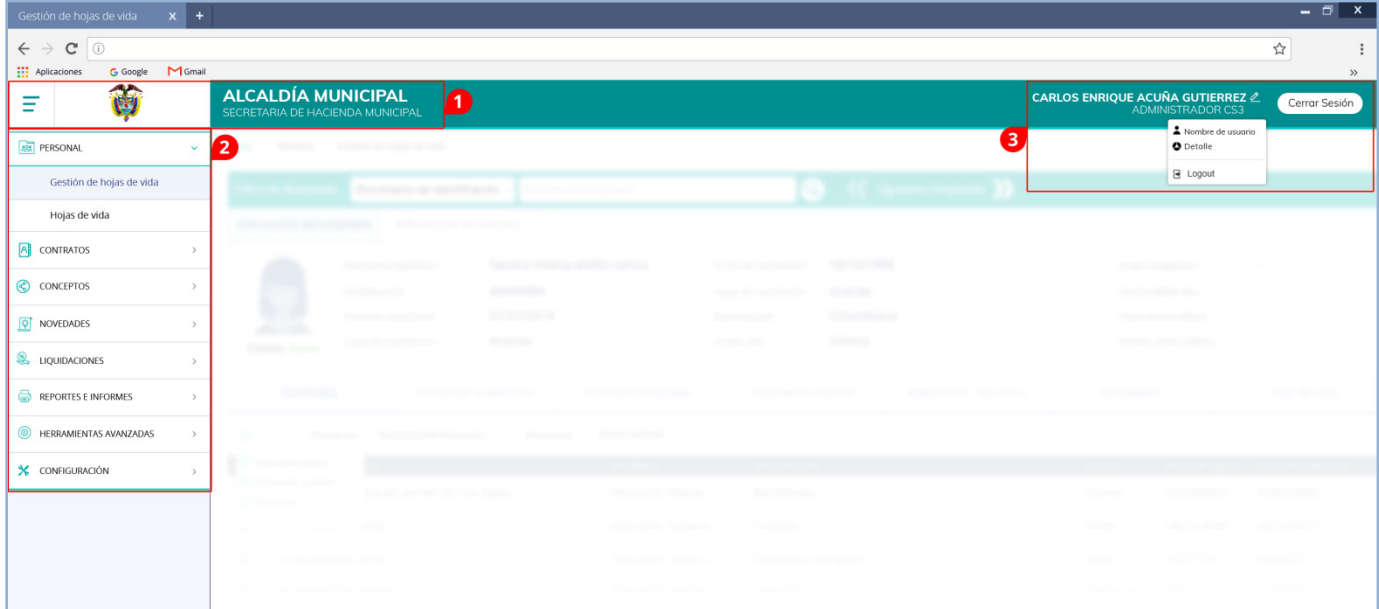

**Figura.1.2. Inicio del sistema**

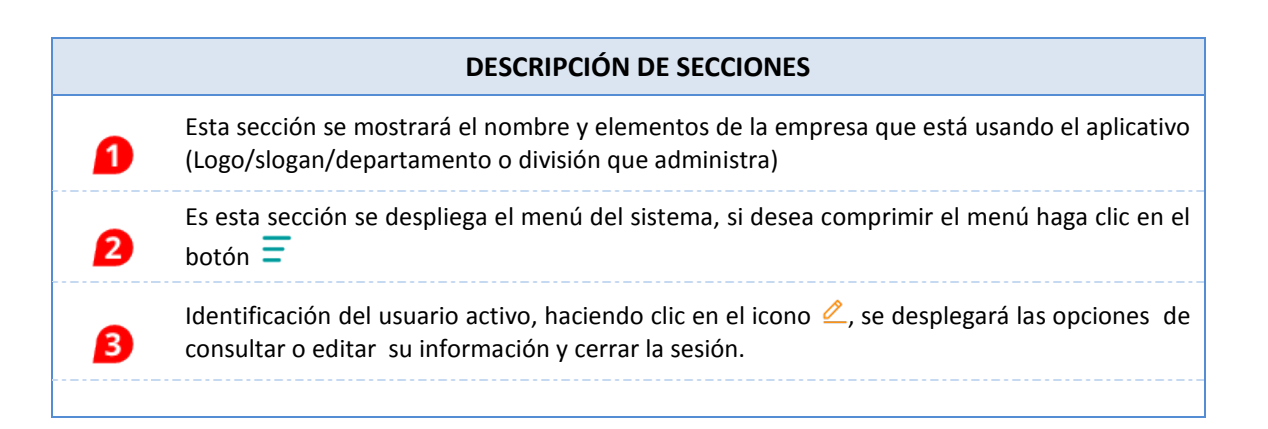

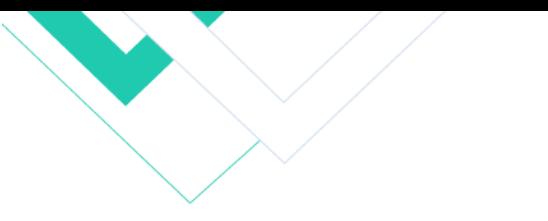

# <span id="page-5-0"></span>**3. Gestión Individual de hojas de vida**

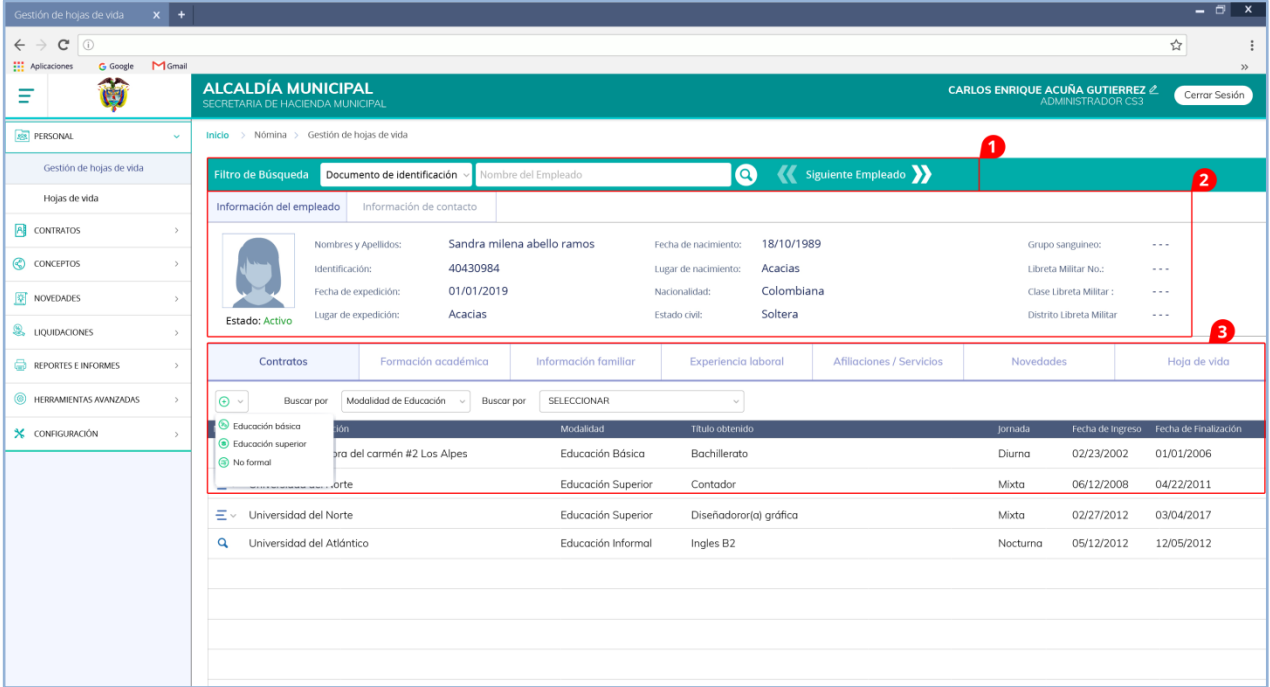

Sistema para la administración de PERSONAL Y NÓMINA

**Figura.2. Ventana individual de hojas de vida por empleados**

Al ingresar a la opción **Gestión individual de hojas de vida** a través del menú del sistema, se desplegará la siguiente ventana (ver arriba Figura.2) donde se podrá visualizar de forma organizada toda la información de un empleado, dividida en 3 secciones.

A continuación detallaremos cada sección que compone esta ventana:

#### <span id="page-5-1"></span>**1.1.Sección de Filtros de Consulta de empleados**

| Inicio > Nómina > Gestión de hojas de vida                             |                    |  |  |  |  |  |  |  |  |  |
|------------------------------------------------------------------------|--------------------|--|--|--|--|--|--|--|--|--|
| Filtro de Búsqueda Documento de identificación voltamente del Empleado | Siguiente Empleado |  |  |  |  |  |  |  |  |  |
| Información del empleado Información de contacto                       |                    |  |  |  |  |  |  |  |  |  |

**Figura.2.1 Gestión individual de inmuebles**

En la cabecera de esta ventana se desplegará de forma organizada por columnas toda la información necesaria para identificar el inmueble, a continuación explicaremos cada sección que compone la cabecera:

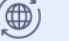

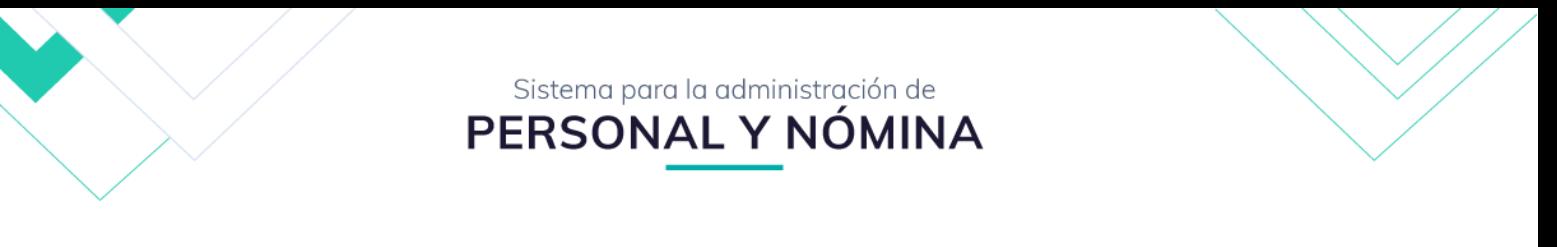

En esta sección el usuario podrá cambiar o moverse entre empleados, para esto será necesario definir como desea Filtro de Búsqueda Documento de identificación v realizar su búsqueda, primero haga clic en a continuación se desplegará una lista con las opciones de buscar por: **No. de identificación** o **Nombre del empleado**, seleccione el parámetro que desea usar e ingrese el nombre o numero en la casilla adyacente a esta lista y haga clic en el botón ENTER de su teclado para realizar la búsqueda, como se puede observar en la siguiente imagen:

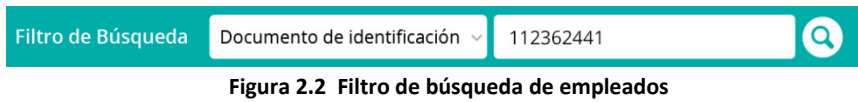

para mayor comodidad el usuario podrá hacer clic en los iconos **Anterior «** o **Siguiente** » de para navegar entre empleados.

#### <span id="page-6-0"></span>**1.2.Cabecera de Identificación del empleado y Información de contacto**

| Información del empleado | Información de contacto |                            |                      |            |                          |                      |
|--------------------------|-------------------------|----------------------------|----------------------|------------|--------------------------|----------------------|
|                          | Nombres y Apellidos:    | Sandra milena abello ramos | Fecha de nacimiento: | 18/10/1989 | Grupo sanguineo:         | $\sim$ $\sim$ $\sim$ |
| المستحقان                | Identificación:         | 40430984                   | Lugar de nacimiento: | Acacias    | Libreta Militar No.:     | $\sim$ $\sim$ $\sim$ |
| $\sim$                   | Fecha de expedición:    | 01/01/2019                 | Nacionalidad:        | Colombiana | Clase Libreta Militar :  | $\sim$ $\sim$ $\sim$ |
| Estado: Activo           | Lugar de expedición:    | Acacias                    | Estado civil:        | Soltera    | Distrito Libreta Militar | $\sim$ $\sim$ $\sim$ |

**Figura.2.3. Resumen de información del empleado**

Esta sección contiene toda la información del empleado organizada en dos Pestañas, la Primera **Identificación del empleado:** muestra toda la información necesaria para identificar al empleado, como pueden ser su foto, cedula, nombres ya apellidos etc... ; la segunda **información de contacto:** donde se mostrará toda la información o medios de contacto del empleado (teléfonos, dirección, correo etc...).

#### <span id="page-6-1"></span>**1.3.Pestañas de Información**

|   | Contratos               | Formación académica                                 | Información familiar | Experiencia laboral | <b>Afiliaciones / Servicios</b> | <b>Novedades</b> |                 | Hoja de vida |
|---|-------------------------|-----------------------------------------------------|----------------------|---------------------|---------------------------------|------------------|-----------------|--------------|
|   | $\Theta$ Agregar $\vee$ | Buscar por   Modalidad de Educación<br>$\checkmark$ | SELECCIONAR<br>Valor |                     |                                 |                  |                 |              |
|   | Cargo                   | Salario base                                        | Fecha del cargo      | Tipo de vinculación |                                 | Fecha de ingreso | Fecha de retiro | Estado       |
| Q | Auxiliar - 18           | 1.671.602                                           | $\frac{1}{2}$        | Provisionalidad     |                                 | 05/04/2015       | $\frac{1}{2}$   | Activo       |
| Q | Auxiliar - 16           | 1.463.461                                           | $\frac{1}{2}$        | Provisionalidad     |                                 | 01/01/2015       | 31/12/2015      | Activo       |
| Q | Auxiliar - 15           | 1.357.948                                           | $\frac{1}{2}$        | Provisionalidad     |                                 | 05/04/2005       | 31/12/2014      | Activo       |
|   |                         |                                                     |                      |                     |                                 |                  |                 |              |

**Figura.2.4. Resumen de información del empleado**

Esta sección contiene toda la información centralizada del empleado divididas en diversas pestañas, como son:

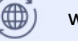

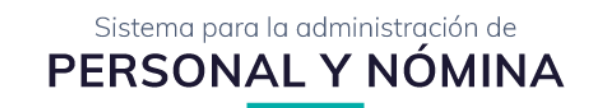

### **1.3.1. Contratos**

<span id="page-7-0"></span>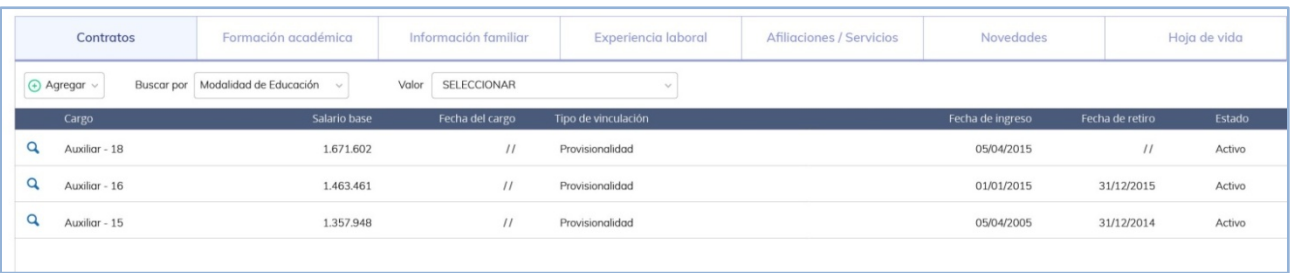

#### **Figura.2.6. Pestaña de contratos**

Aquí encontraras el histórico de contratos del empleado seleccionado desplegado en una grilla de información (ver arriba figura 2.6).

El usuario podrá realizar las siguientes acciones:

#### 1.1. Agregar nuevos contratos

Si desea añadir nuevos contratos al empleado, solo bastará con hacer clic en botón  $\bigoplus_{n=1}^{\infty} A_n^{\text{gegar}} \sim$ , a continuación se desplegará la ventana de Información del contrato, para esto deberá ingresar la información solicitada (ver abajo figura 2.7)

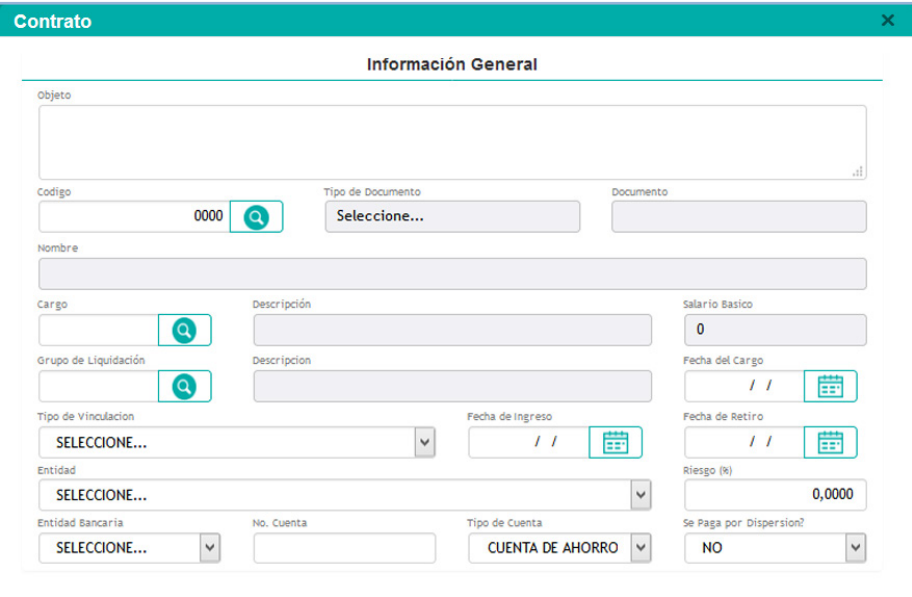

**Figura.2.7. Ingresar nuevo contrato**

# 1.2. Consultar Q

Al hacer clic en el botón **consultar** ubicado en la grilla de información, se desplegará la ventana de información del contrato del empleado seleccionado (ver abajo figura 2.7) donde podrá visualizar toda la información del mismo.

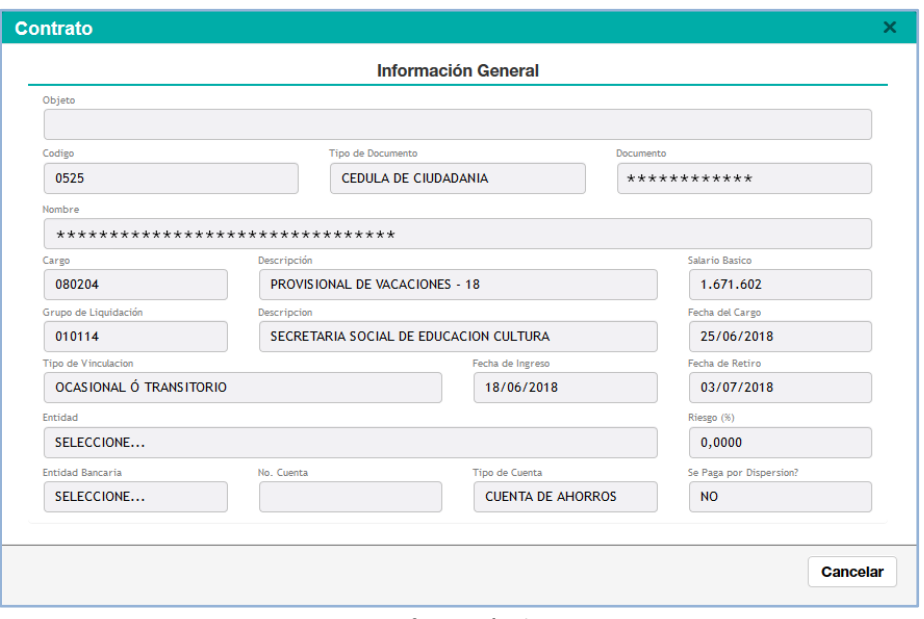

**Figura.2.8. Información de contratos**

### <span id="page-8-0"></span>**1.3.2. Formación Académica**

En esta pestaña se desplegara la información académica del empleado, sus estudios o especializaciones. (ver abajo figura 2.9).

|   | Contratos                   | Formación académica                            | Información familiar | Experiencia laboral | Afiliaciones / Servicios |        | Novedades                    |            | Hoja de vida |               |
|---|-----------------------------|------------------------------------------------|----------------------|---------------------|--------------------------|--------|------------------------------|------------|--------------|---------------|
|   | $\bigoplus$ Agregar $\vee$  | Modalidad de Educación<br>Buscar por<br>$\sim$ | SELECCIONAR<br>Valor | $\mathcal{A}$       |                          |        |                              |            |              |               |
|   | Nivel                       | Institución                                    | Título               | Programa            | Duración                 | Unidad | Fecha de inicio Fecha de fin |            | Estado       | Promedio      |
|   | Q Básica - Media            | Institución de Educación superior del meta     | Bachillerato         | Provisionalidad     |                          | Anual  | 05/04/1998                   | 05/04/1999 | Finalizada   | $\frac{1}{2}$ |
|   | <b>Q</b> Educación Superior | Universidad del Norte                          | Contador             | Contaduría          | 4                        | Anual  | 05/04/2008                   | 05/04/2012 | Finalizada   | 4.8           |
| Q | Educación Informal          | Universidad del Norte                          | Contador             | Ingles B2           | $\sqrt{4}$               | Anual  | 05/12/2012                   | 12/05/2012 | Finalizada   | 5.0           |
|   |                             |                                                |                      |                     |                          |        |                              |            |              |               |
|   |                             |                                                |                      |                     |                          |        |                              |            |              |               |
|   |                             |                                                |                      |                     |                          |        |                              |            |              |               |
|   |                             |                                                |                      |                     |                          |        |                              |            |              |               |
|   |                             |                                                |                      |                     |                          |        |                              |            |              |               |

**Figura.2.9. Pestaña de contratos**

**9**

El usuario podrá realizar las siguientes acciones:

#### 1.1. Agregar

Si desea añadir un nuevo registro, solo bastará con hacer clic en botón  $\bigoplus_{\text{Agregar } \checkmark}$ , a continuación se desplegará la siguiente ventana (ver abajo figura 3.0) donde deberá ingresar la información solicitada

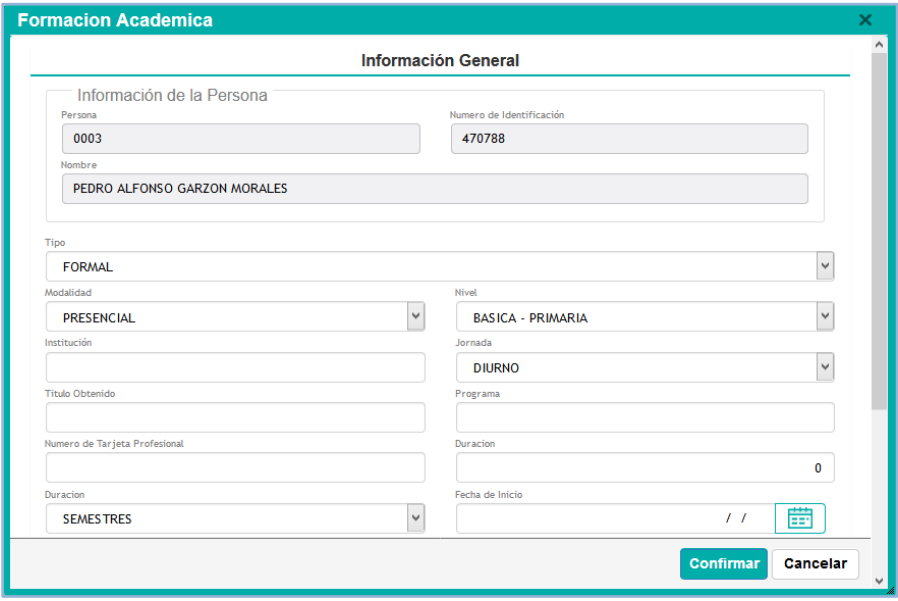

**Figura.3.0. Ingresar nuevo contrato**

# <span id="page-9-0"></span>**1.3.3. Información Familiar**

En esta pestaña se desplegara la información del núcleo Familiar del empleado, incluye datos acerca de sus salud y la de sus parientes cercanos (ver abajo figura 3.1).

| Contratos                  | Formación académica                 | Información familiar |                                     | <b>Experiencia laboral</b> | <b>Afiliaciones / Servicios</b> | <b>Novedades</b>        | Hoja de vida         |          |
|----------------------------|-------------------------------------|----------------------|-------------------------------------|----------------------------|---------------------------------|-------------------------|----------------------|----------|
| $\bigoplus$ Agregar $\vee$ | Buscar por   Modalidad de Educación | SELECCIONAR<br>Valor | ALC:                                |                            |                                 |                         |                      |          |
| Identificación             | Nombre                              |                      | Fecha de nacimiento Edad Parentesco |                            | Depende del empleado            | Atención especial       | Beneficiaria de. EPS | Ben. CCF |
| Q<br>855221                | Matilde Andrea Conseugru abello     | 1960                 | 59                                  | Madre                      | Si                              | Si<br>$\prime$ $\prime$ |                      | SI       |
| Q<br>755221                | Roberto Argaret Ramos Castillar     | 1952                 | 67                                  | Padre                      | Sī                              | Si<br>$\prime\prime$    |                      | SI       |
| Q<br>755221                | Carlos Andres Ramos Abello          | 1999                 | 29                                  | Hermano                    | Si                              | Si<br>$\prime\prime$    |                      | Si       |

**Figura.3.1. Pestaña de Información familiar**

El usuario podrá realizar las siguientes acciones:

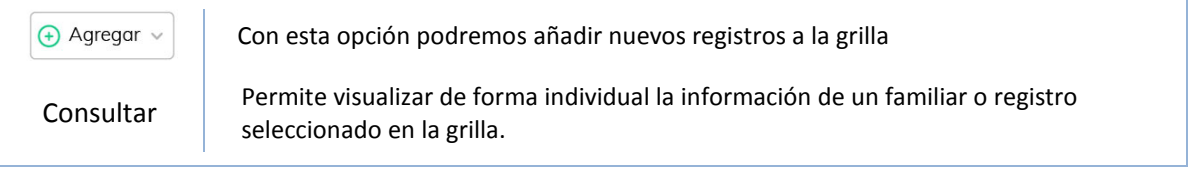

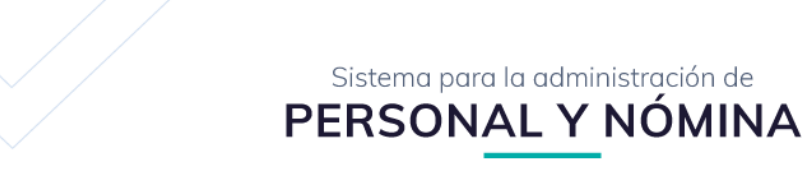

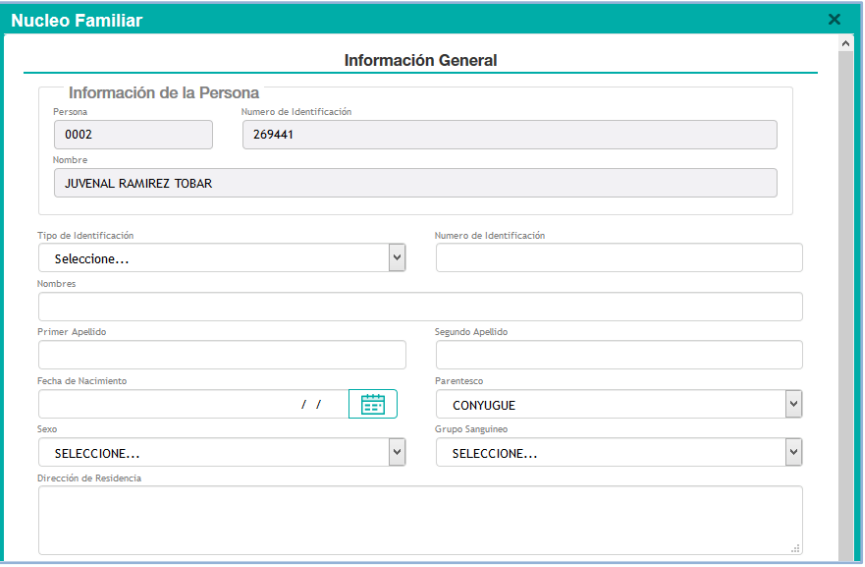

**Figura.3.2. Ingresar nuevo registro**

# <span id="page-10-0"></span>**1.3.4. Experiencia Laboral**

En esta pestaña se desplegara la información laboral del empleado para destacar las labores desempeñadas en anteriores empleos, información contacto de la empresa y jefe inmediato (ver abajo figura 3.3).

| Contratos            |               | Formación académica                    | Información familiar |        | Experiencia laboral               |          |                                          | <b>Afiliaciones / Servicios</b> | Novedades      |                          | Hoja de vida   |
|----------------------|---------------|----------------------------------------|----------------------|--------|-----------------------------------|----------|------------------------------------------|---------------------------------|----------------|--------------------------|----------------|
| + Agregar            |               | Buscar por SELECCIONAR<br>$\checkmark$ | SELECCIONAR<br>Valor |        |                                   |          |                                          |                                 |                |                          |                |
|                      | Empresa       | Dirección                              | Teléfono             | E-mail |                                   |          | Fec. ingreso Fec. retiro Vinculado Cargo |                                 | lefe Inmediato |                          | Cargo          |
| $Q \n\in \mathbf{X}$ | Logitech Inc. | Cro 28 A 128.21 Centro                 | 3015212              |        | logitech_incgmail.com<br>02/02/16 | 03/01/18 | No                                       | Programador backend             |                | Fausto camilo montrel v. | Director de de |
|                      |               |                                        |                      |        |                                   |          |                                          |                                 |                |                          |                |
|                      |               |                                        |                      |        |                                   |          |                                          |                                 |                |                          |                |

**Figura.3.3. Pestaña de información laboral**

El usuario podrá realizar las siguientes acciones:

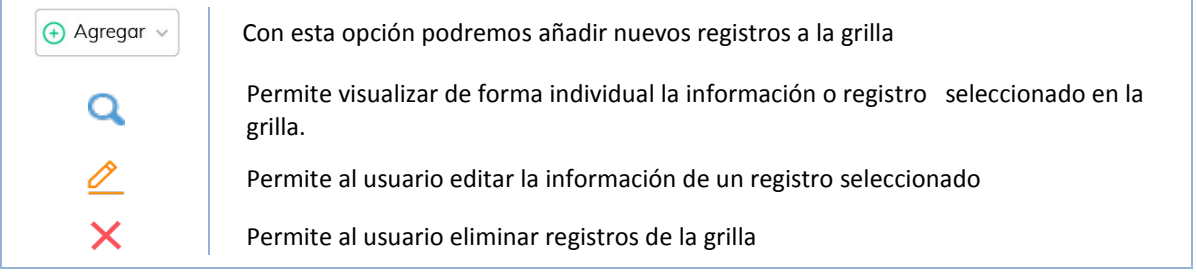

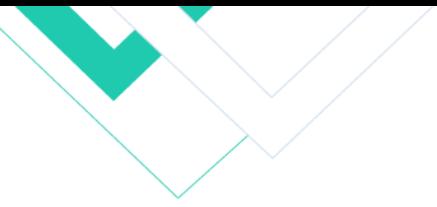

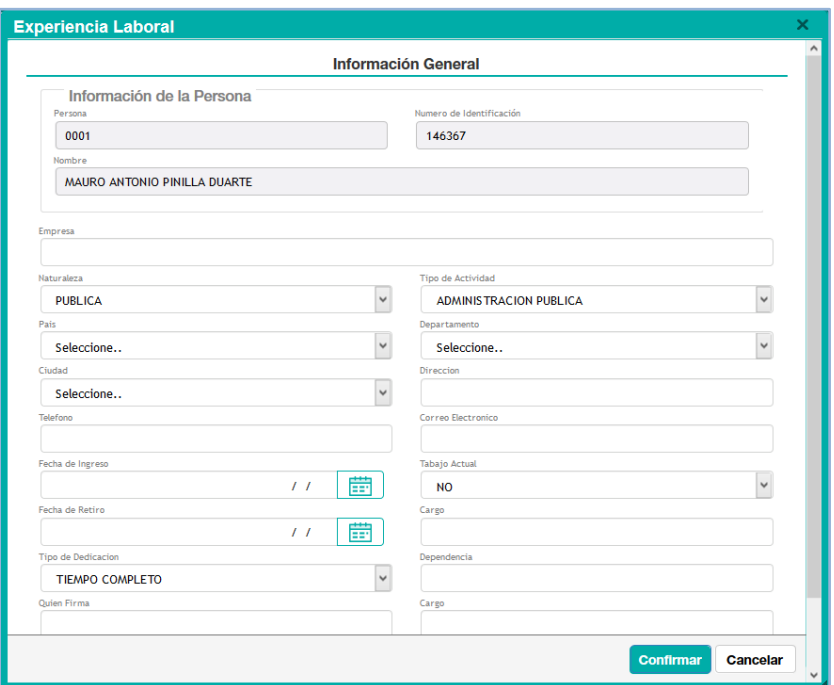

**Figura.3.4. Ventana de ingreso de experiencia laboral**

### <span id="page-11-0"></span>**1.3.5. Afiliaciones y Servicios**

En esta pestaña se desplegara la información de las entidades correspondientes a la seguridad social del empleado (ver abajo figura 3.5).

| Contratos               | Formación académica              |                               | Experiencia laboral | <b>Afiliaciones / Servicios</b> | Novedades | Hoja de vida            |          |
|-------------------------|----------------------------------|-------------------------------|---------------------|---------------------------------|-----------|-------------------------|----------|
| Agregar                 | Buscar por SELECCIONAR<br>$\sim$ | SELECCIONAR<br>Valor          |                     |                                 |           |                         |          |
| ldentificación          | EPS                              | AFP                           |                     | ARL                             |           | Fec. Inicial Fec. Final |          |
| $Q \times X$<br>1175622 | Saludcoop E.P.S                  | Instituto de Seguros Sociales |                     | Positiva Compañía de Seguros    |           | 02/02/16                | 03/01/18 |
|                         |                                  |                               |                     |                                 |           |                         |          |

**Figura.3.5. Pestaña de afiliaciones y servicios**

El usuario podrá realizar las siguientes acciones:

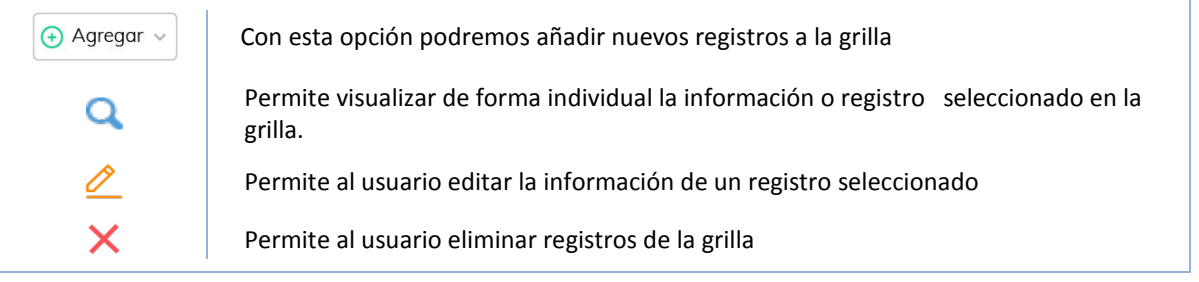

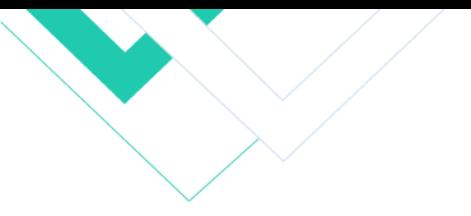

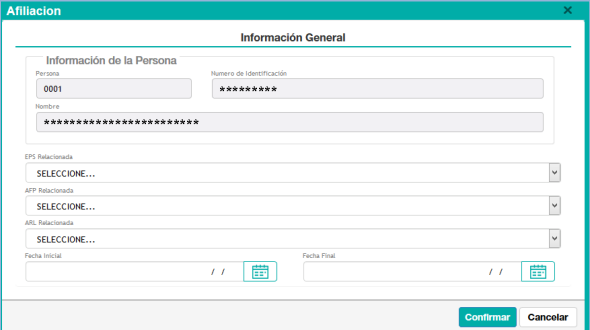

**Figura.3.6. ventana de agregar nuevas afiliaciones**

### <span id="page-12-0"></span>**1.3.6. Histórico de Liquidaciones**

En esta pestaña Contiene el detalle de todos los pagos por periodo en los cuales se le ha liquidado, mínimo por un concepto ya sea nómina, vacaciones, cesantías etc... como se detalla en la siguiente grilla:

| Contratos     | Formación académica                                                 | Información familiar | Experiencia laboral | <b>Afiliaciones / Servicios</b> | Histórico de liquidación | Exámenes                            | Novedades               | Hoig de vida   |
|---------------|---------------------------------------------------------------------|----------------------|---------------------|---------------------------------|--------------------------|-------------------------------------|-------------------------|----------------|
| Mostrar Todos |                                                                     |                      |                     |                                 |                          | Periodo de Liquidación<br>Buscar en | valor<br>Contiene       |                |
|               | Codigo Periodo de Liquidación                                       |                      |                     | Categoria                       |                          | <b>Fecha Inicial</b>                | Fecha Final ¿Asegurada? | Estado         |
|               | 000475 AÑO: 2012 - MES: 12 - TIP: 21 > PRIMA DE NAVIDAD (ADMINISTRA |                      |                     |                                 | PERIODO ESPECIAL         | 01/12/2012                          | 31/12/2012              | <b>MIGRADO</b> |
|               | 000470 AÑO: 2012 - MES: 12 - TIP: 04 > PRIMA DE SERVICIOS (ADMINIST |                      |                     |                                 | PERIODO ESPECIAL         | 01/12/2012                          | 31/12/2012              | <b>MIGRADO</b> |

**Figura.3.7. Grilla de información de liquidaciones**

El usuario podrá realizar las siguientes acciones:

Esta opción genera un **Volante de nómina** del registro seleccionado (ver abajo figura 3.8). Indicador de si el registro se encuentra asegurado y no se podrá revertir o modificar la información del mismo

| <b>ALCALDÍA MUNICIPAL</b>                                                        |        |              |                         |                                                              |               |                                          |              |  |
|----------------------------------------------------------------------------------|--------|--------------|-------------------------|--------------------------------------------------------------|---------------|------------------------------------------|--------------|--|
| SECRETARIA ADMINISTRATIVA Y FINANCIERA - ÁREA DE PERSO<br><b>PARA VIVIR BIEN</b> |        |              |                         | <b>VOLANTE DE NÓMINA</b><br>PERIODO 01/12/12 A 31/12/12      |               |                                          |              |  |
|                                                                                  |        |              |                         | AÑO: 2012 - MES: 12 - TIP: 21 > PRIMA DE NAVIDAD (ADMINISTRA |               |                                          |              |  |
| <b>Empleado</b>                                                                  |        |              |                         |                                                              |               |                                          |              |  |
| Nombre y Apellidos:                                                              |        | ************ | Documento de Identidad: | Cargo:<br>AUXILIAR DE SERVICIOS - 12                         |               | Salario Base:<br>801 460                 |              |  |
| Banco:                                                                           |        | Cuenta:      |                         | Centro de Costo:<br>SECRETARIA ADMINISTRATIVA Y FINANCIERA   |               | <b>Tipo Nomina</b><br>MUNICIPIO DE ACACI |              |  |
| <b>DEVENGADOS</b>                                                                |        |              |                         | <b>DEDUCIDOS</b>                                             |               |                                          |              |  |
| CONCEPTO                                                                         | UNIDAD | CANTIDAD     | VALOR                   | CONCEPTO                                                     | <b>UNIDAD</b> | CANTIDAD                                 | <b>VALOR</b> |  |
| PRIMA DE NAVIDAD (L)                                                             |        | 1.00         | 988.316                 |                                                              |               |                                          |              |  |
| <b>Total Devengado:</b>                                                          |        |              | 988.316                 | <b>Total Deducido</b>                                        |               |                                          | n            |  |
|                                                                                  |        |              | 988.316                 | Firma:                                                       |               |                                          |              |  |
| Neto Pagado:                                                                     |        |              |                         |                                                              |               |                                          |              |  |

**Figura.3.8. Volante de liquidación de nómina**

**13**

ê

Ô

#### <span id="page-13-0"></span>**1.3.7. Exámenes**

Sección dedicada a exámenes médicos obligatorios: pre ingreso, periódicos y egreso que se le practican al empleado de forma periódica con el fin de determinar las condiciones de salud física, mental y social del trabajador.

|   | Contratos     |                   | Formación académica      | Información familiar |          | <b>Experiencia laboral</b> | <b>Afiliaciones / Servicios</b> | Histórico de liquidación | Exámenes | Novedades | Hoja de vida      |
|---|---------------|-------------------|--------------------------|----------------------|----------|----------------------------|---------------------------------|--------------------------|----------|-----------|-------------------|
|   | Agregar       |                   | Buscar por   SELECCIONAR | $\sim$               | Valor    | SELECCIONAR                |                                 |                          |          |           |                   |
|   |               | Clase             | Tipo de exámen           |                      | Fecha    | Próxima fecha              | Entidad examinadora             |                          |          | Resultado | ¿Afecta la labor? |
| Q | $\mathscr{O}$ | Exámen de ingreso | Evaluación psicotécnico  |                      | 18/02/20 | $^{\prime\prime}$          | Positiva Compañía de Seguros    |                          |          | Apto      | No                |
|   |               |                   |                          |                      |          |                            |                                 |                          |          |           |                   |

**Figura.3.9. Grilla de listado de exámenes del empleado**

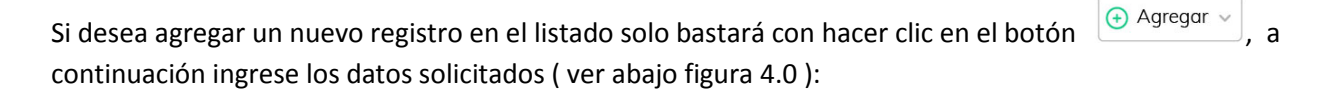

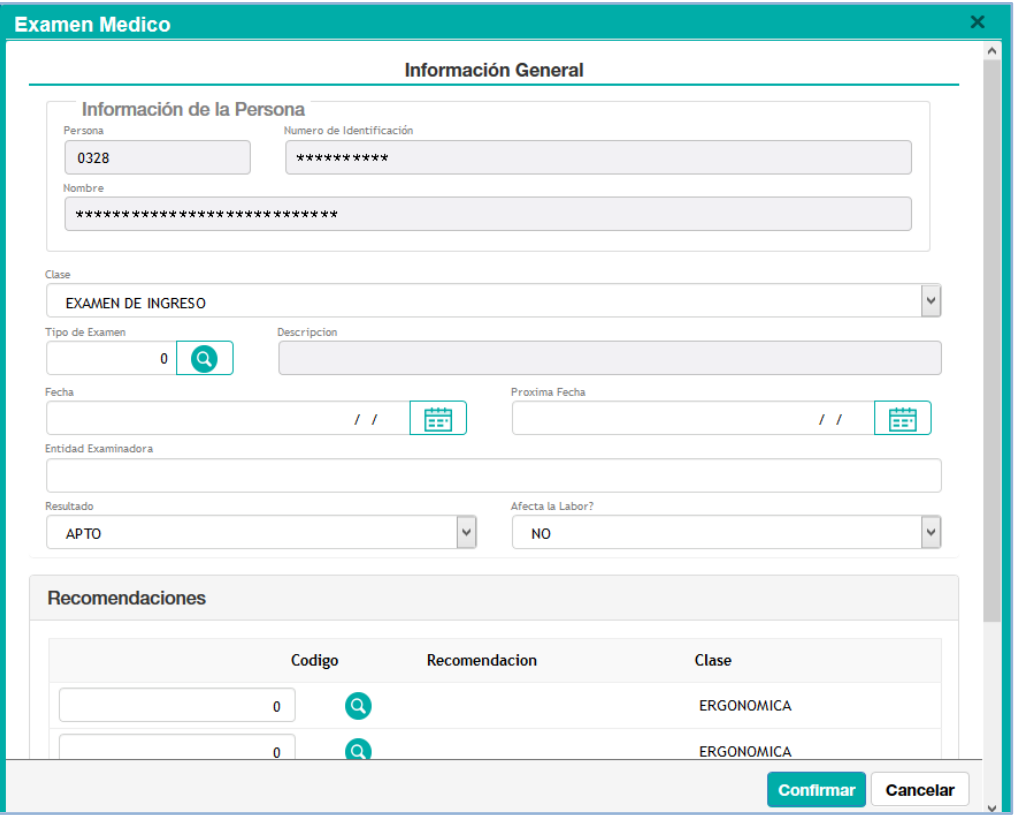

**Figura.4.0. Ventana de ingreso de información de exámenes médicos**

#### **1.3.8. Novedades**

<span id="page-14-0"></span>En esta sección se presentan todas las novedades o modificaciones contractuales, descuentos legales, judiciales y voluntarios que tienen un efecto directo en la liquidación mensual y pago de la nómina de un empleado; haga clic en el botón  $\mathbf Q$  para consultar toda la información de cada novedad que se muestra en esta ventana.

|              | Contratos | Formación académica | Información familiar         | <b>Experiencia laboral</b> | <b>Afiliaciones / Servicios</b> | Histórico de liquidación | Exámenes        | <b>Novedades</b> |                   | Hoja de vida  |
|--------------|-----------|---------------------|------------------------------|----------------------------|---------------------------------|--------------------------|-----------------|------------------|-------------------|---------------|
|              |           |                     |                              |                            | <b>Buscar</b> en                | Fecha de Registro        | $\vee$<br>valor | 曲<br>hasta       | $\prime$ $\prime$ | 曲<br>$\circ$  |
|              | Codigo    | Fecha Clase         |                              |                            |                                 | Codigo Nombres           | Base            | Cantidad         | Valor             | Estado        |
| $\alpha$     | 000133    | 29/01/2019          | NOVEDAD POR PERIODO/CONTRATO |                            | 0326                            | <b>CAROL MAGALY</b>      | 727.385         | 1,0000           | 727.385           | <b>ACTIVO</b> |
| $\mathbf{Q}$ | 000226    | 29/01/2019          | NOVEDAD POR PERIODO/CONTRATO |                            | 0326                            | <b>CAROL MAGALY</b>      | 727.385         | 1,0000           | 727.385           | <b>ACTIVO</b> |
| $\mathbf{Q}$ | 000377    | 13/02/2019          | NOVEDAD POR PERIODO/CONTRATO |                            | 0326                            | <b>CAROL MAGALY</b>      | 208.200         | 1,0000           | 208.200           | <b>ACTIVO</b> |
| $\mathbf Q$  | 000434    | 25/02/2019          | NOVEDAD POR PERIODO/CONTRATO |                            | 0326                            | <b>CAROL MAGALY</b>      | 208,200         | 1,0000           | 208,200           | <b>ACTIVO</b> |
| $\mathbf{Q}$ | 000490    | 27/02/2019          | NOVEDAD POR PERIODO/CONTRATO |                            | 0326                            | <b>CAROL MAGALY</b>      | 5.011.341       | 4,0000           | 200.400           | <b>ACTIVO</b> |

**Figura.4.1. Novedades por empleados**

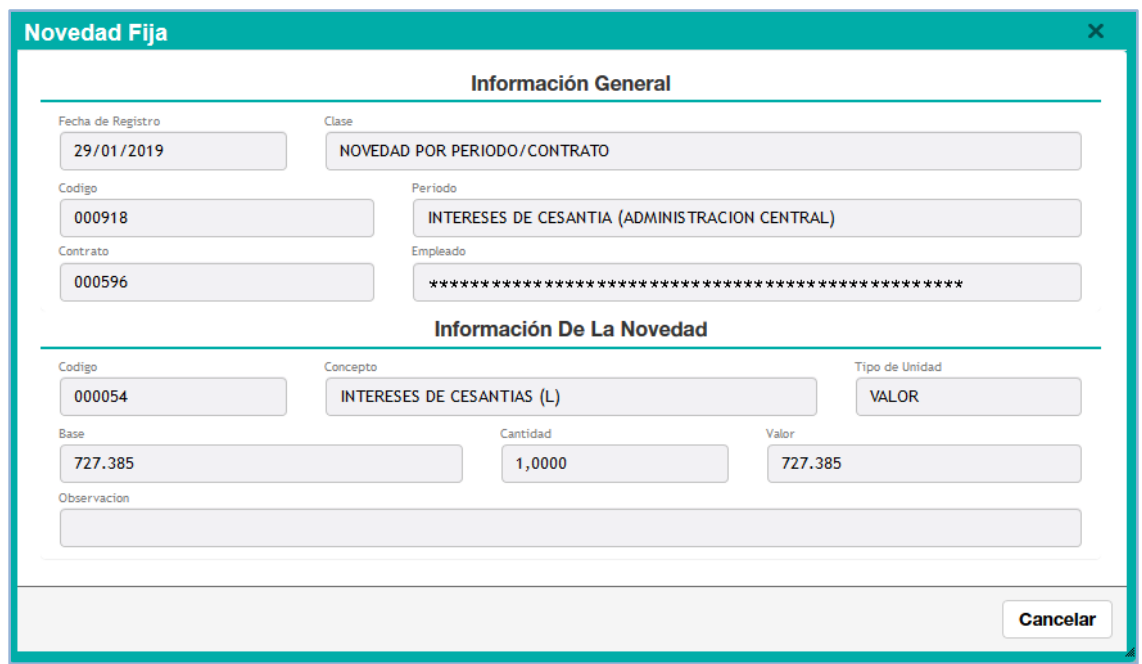

**Figura.4.2. Consulta de novedad**

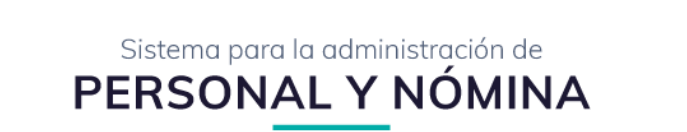

# **1.3.9. Hoja de Vida**

En esta sección encontraremos toda la documentación correspondiente a la contratación del empleado

<span id="page-15-0"></span>

|                                                                          | Contratos                                                           |             | Formación académica | Información familiar | <b>Experiencia laboral</b>                    | <b>Afiliaciones / Servicios</b> | Histórico de liquidación | Exámenes | Novedades       | Hoja de vida      |
|--------------------------------------------------------------------------|---------------------------------------------------------------------|-------------|---------------------|----------------------|-----------------------------------------------|---------------------------------|--------------------------|----------|-----------------|-------------------|
|                                                                          | Agregar<br>Buscar por SELECCIONAR<br>SELECCIONAR<br>Valor<br>$\sim$ |             |                     |                      |                                               |                                 |                          |          |                 |                   |
|                                                                          |                                                                     | <b>Tipo</b> |                     | Descripción          |                                               |                                 |                          |          | Fecha de cargue | Estado            |
| Q<br>Documento de identidad<br>Documento de identidad escaneado al 150 % |                                                                     |             |                     |                      |                                               |                                 |                          |          | 18/02/20        | $^{\prime\prime}$ |
| $Q$ $Q$                                                                  |                                                                     | Diploma     |                     |                      | Escaner de diploma de Educación Universitaria | 18/02/20                        | $^{\prime\prime}$        |          |                 |                   |
| Q                                                                        |                                                                     | RUT         |                     |                      | Registro único tributario 2018                |                                 |                          |          | 18/02/20        | $^{\prime}$       |
|                                                                          |                                                                     |             |                     |                      |                                               |                                 |                          |          |                 |                   |
|                                                                          |                                                                     |             |                     |                      |                                               |                                 |                          |          |                 |                   |

**Figura.4.3. Novedades por empleados**

para ingresar un nuevo registro será necesario hacer clic en el botón  $\Box$  Agregar v ; a continuación se desplegará la ventana de registro de documentos (ver abajo figura 4.4) donde deberá especificar el **tipo de documento** (Acta, Diploma, Formulario, Documento de identidad, Certificado etc..) y añadir una descripción

Examinar... Plantilla...agos.xlsx del archivo que va a crear, por último deberá hacer clic en el botón:

para **anexar una copia del archivo** y haga clic en el botón confirmar para finalizar el registro

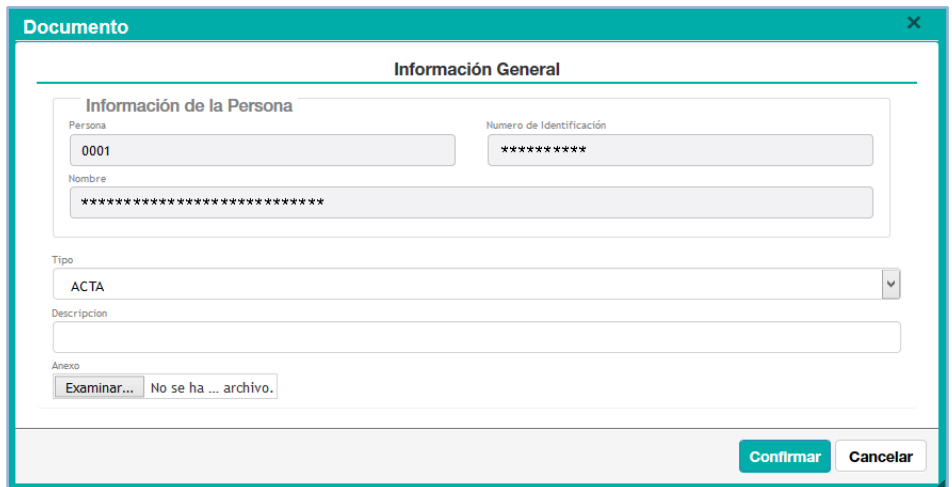

**Figura.4.4. Consulta de novedad**

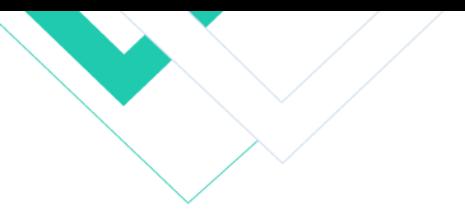

# <span id="page-16-0"></span>**4. Hojas de vida**

| 45<br>Ξ                                 |           |                       | <b>ALCALDÍA MUNICIPAL DE ACACIAS - META</b><br>ECRETARIA ADMINISTRATIVA Y FINANCIERA - ÁREA DE PERSONAL |                                        |                 |                    |                       |                              |                       |                     | <b>ADMINISTRADOR SISTEMA</b><br>ADMINISTRADOR DEL SISTEMA |              | <b>Cerrar Sesion</b> |
|-----------------------------------------|-----------|-----------------------|----------------------------------------------------------------------------------------------------|----------------------------------------|-----------------|--------------------|-----------------------|------------------------------|-----------------------|---------------------|-----------------------------------------------------------|--------------|----------------------|
| <b>PERSONAL</b><br>$\ddot{\phantom{1}}$ | ™         | Hoja de Vida          | Panel de manejo de Hoja de vidas                                                                        |                                        |                 |                    |                       |                              |                       |                     |                                                           | 1            |                      |
| GESTIÓN DE HOJAS<br>DE VIDA             | + Agregar |                       |                                                                                                    |                                        |                 |                    |                       |                              | Buscar en             | $\vee$<br>Documento | valor<br>Contiene                                         | $\checkmark$ | $\circ$              |
| HOIAS DE VIDA                           |           | 2<br>3                | Documento                                                                                               | <b>Nombres</b>                         | Apellido -      | S. Apellido        | <b>Archivo Fisico</b> | Fecha de Nacimiento Telefono |                       | Celular             | <b>Correo Electronico</b>                                 |              |                      |
| CONTRATOS<br>$\rightarrow$              | 黒         | s۷                    | 860007738-9                                                                                             | <b>BANCO POPULAR</b><br>$\overline{4}$ |                 |                    |                       | $\overline{11}$              |                       |                     |                                                           |              |                      |
| CONCEPTOS<br>$\rightarrow$              | 묾         | EV                    | 122129756                                                                                               | <b>LUISA FERNANDA</b>                  | <b>ABELLA</b>   | <b>PADILLA</b>     |                       |                              | 17/12/1991 3102876784 |                     |                                                           |              |                      |
| NOVEDADES<br>$\rightarrow$              | ؠۄ        | m×                    | 40430984                                                                                                | <b>SANDRA MILENA</b>                   | <b>ABELLO</b>   | <b>RAMOS</b>       |                       |                              | 18/10/1976 3152972245 |                     | sandra.abello@acacias.gov.co                              |              |                      |
| <b>LIQUIDACIONES</b><br>$\rightarrow$   | ま         | m×                    | 17412940                                                                                                | <b>CLEMENTE</b>                        | <b>ABELLO</b>   | <b>MORENO</b>      |                       | 22/11/1965                   |                       |                     |                                                           |              |                      |
| REPORTES E INFORMES<br>$\rightarrow$    | ؠۄ        | E×                    | 17419480                                                                                                | <b>JOHN FERLEY</b>                     | <b>ABRIL</b>    | <b>GOMEZ</b>       |                       |                              | 07/11/1978 3133112156 |                     |                                                           |              |                      |
| HERRAMIENTAS AVANZADAS >                | ま         | $\mathbb{R}^2$        | 36063845                                                                                                | <b>ROGER ALEXANDER</b>                 | <b>ACERO</b>    | <b>ROJAS</b>       |                       |                              | 22/04/1980 3144684359 |                     |                                                           |              |                      |
| CONFIGURACIÓN                           | 믏         | E×                    | 1020716621                                                                                              | YOIKZA ZOULANGEL                       | <b>ACOSTA</b>   | <b>ROLDAN</b>      |                       |                              | 13/07/1986 3107730780 |                     | yoikzaacosta@gmail.com                                    |              |                      |
|                                         | 라         | $\mathbb{R}^3$        | 122124973                                                                                               | <b>DIANA MARCELA</b>                   | <b>ACOSTA</b>   | CAJAMARCA          |                       | 15/07/1989                   |                       |                     |                                                           |              |                      |
|                                         | ま         | EV                    | 17417409                                                                                                | ALCY YES ID                            | <b>ACOSTA</b>   | <b>ROMERO</b>      |                       | 30/07/1973                   |                       |                     |                                                           |              |                      |
|                                         | 묾         | m v                   | 17417648                                                                                                | <b>NAIRO RICARDO</b>                   | <b>ACOSTA</b>   | <b>ROZO</b>        |                       |                              | 07/12/1974 3138438114 |                     | nairo.acosta@acacias.gov.co                               |              |                      |
|                                         | ま         | m×                    | 30971500                                                                                                | <b>MARLENE</b>                         | <b>ACOSTA</b>   | LARA               |                       |                              | 11/02/1960 3141052326 |                     | marlene.acosta@acacias.gov.co                             |              |                      |
|                                         | 뭐         | $\mathbb{R}^{\times}$ | 40430506                                                                                                | <b>ELSA YANIRA</b>                     | <b>ACOSTA</b>   | <b>ROZO</b>        |                       |                              | 11/11/1976 3103485060 |                     |                                                           |              |                      |
|                                         | 묾         | ll v                  | 17418019                                                                                                | <b>JORGE ENRIQUE</b>                   | <b>AGUDELO</b>  | <b>DUARTE</b>      |                       |                              | 04/01/1976 3115429154 |                     |                                                           |              |                      |
|                                         | ま         | mv                    | 122117693                                                                                               | <b>ARIATNA YISELA</b>                  | <b>AGUDELO</b>  | <b>MENDIETA</b>    |                       |                              | 29/09/1986 3194728297 |                     | psicologa.empleo@acacias.gov.co                           |              |                      |
|                                         | 묾         | lli v                 | 40438134                                                                                                | <b>GIOVANNA ISABEL R</b>               | <b>AGUDELO</b>  | <b>CORDOBA</b>     |                       |                              | 11/03/1976 3153520149 |                     |                                                           |              |                      |
|                                         | 라         | m×                    | 40432534                                                                                                | <b>NORMA</b>                           | <b>AGUILERA</b> | <b>SANCHEZ</b>     |                       | 22/10/1980                   |                       |                     |                                                           |              |                      |
|                                         | 뭐         | ll v                  | 40430769                                                                                                | <b>MARIA EUGENIA</b>                   | <b>AGUIRRE</b>  | <b>RODRIGUEZ</b>   |                       |                              | 13/11/1976 3132168370 |                     |                                                           |              |                      |
|                                         | 릚         | m v                   | 1018441305                                                                                              | <b>DIANA MARCELA</b>                   | <b>ALVAREZ</b>  | <b>BELTRAN</b>     |                       |                              | 02/02/1991 3118754260 |                     |                                                           |              |                      |
|                                         | ま         | mv                    | 17421873                                                                                                | <b>JOSE WILLIAM</b>                    | <b>ALVAREZ</b>  | <b>CASTELLANOS</b> |                       | 23/04/1982 6560000           |                       |                     |                                                           |              |                      |

**Figura.4.5 Listado de hojas de vida por empleados**

Al ingresar a la opción **Hoja de vida** a través del menú del sistema, se desplegará la siguiente ventana (ver arriba Figura.4.5), donde se podrá visualizar un listado de todas las hojas de vida por empleado que se encuentran registradas en el sistema.

A continuación detallaremos cada sección que compone esta ventana:

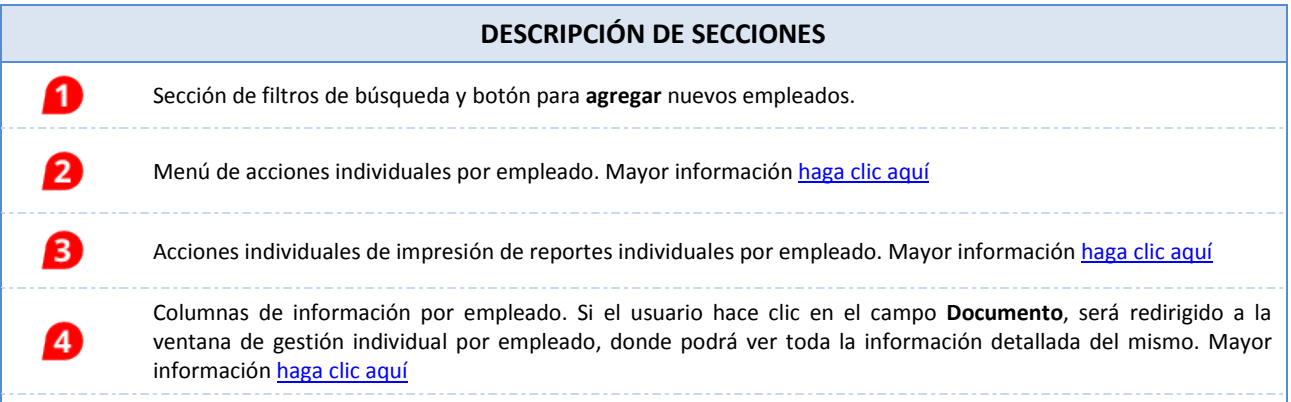

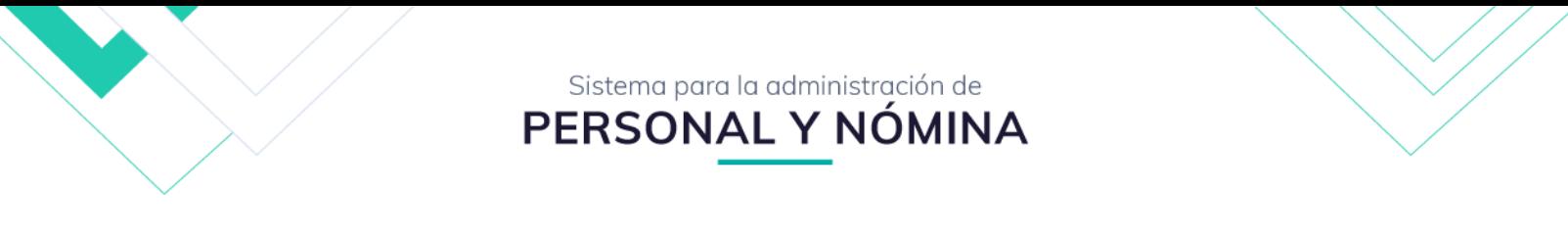

#### <span id="page-17-0"></span>**2.1.Sección de Filtros de Consulta de empleados**

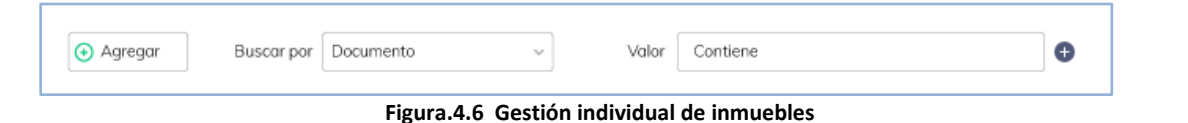

Sección de filtros de consulta y **agregar** un nuevo empleado; después de hacer clic en el botón  $\bigoplus_{\text{Agregar }\sim}$  se desplegará la ventana de añadir hojas de vida (ver abajo figuras 4.7); El usuario deberá ingresar la información solicita en la ventana dividida en 3 pestañas de Información como son:

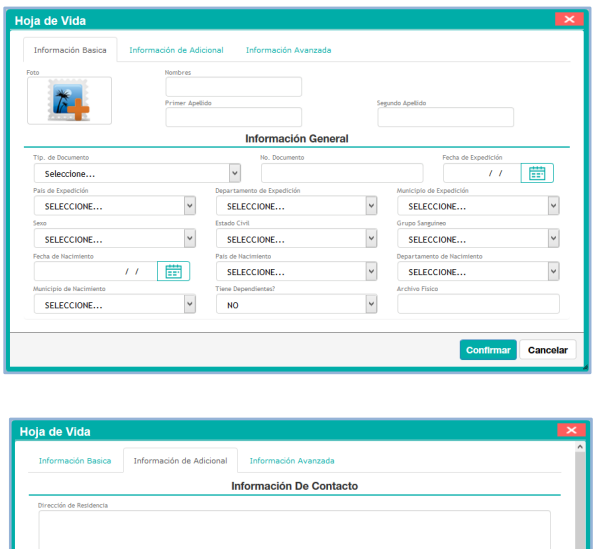

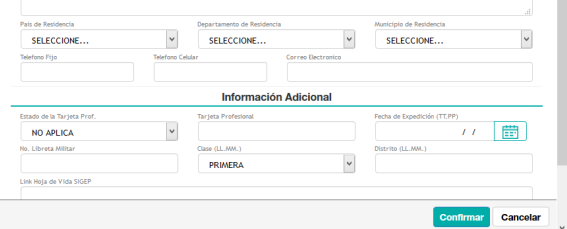

**Figura.4.7 Información básica**

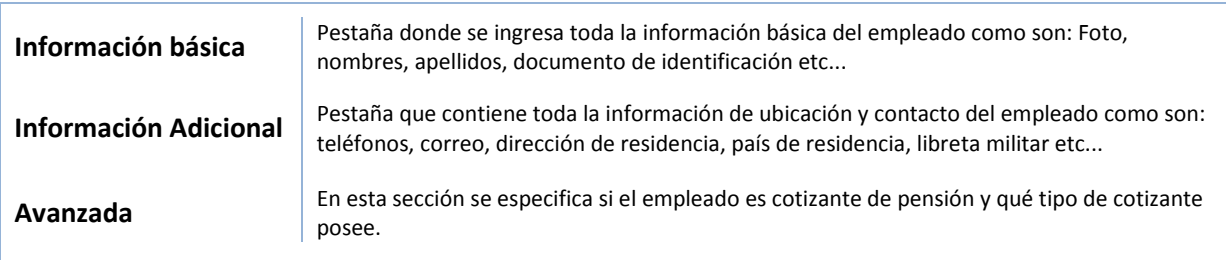

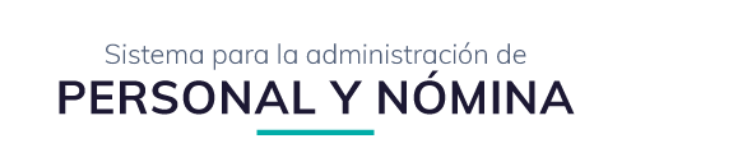

#### **2.2.Acciones Individuales por empleado**

<span id="page-18-0"></span>Al hacer clic al botón  $\frac{1}{\text{dB}}$  para desplegar el listado de acciones individuales por empleado (ver abajo figura 4.8), a continuación detallaremos cada acción:

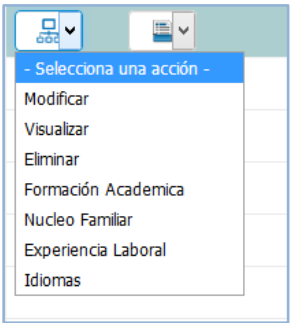

**Figura.4.8 Gestión individual de inmuebles**

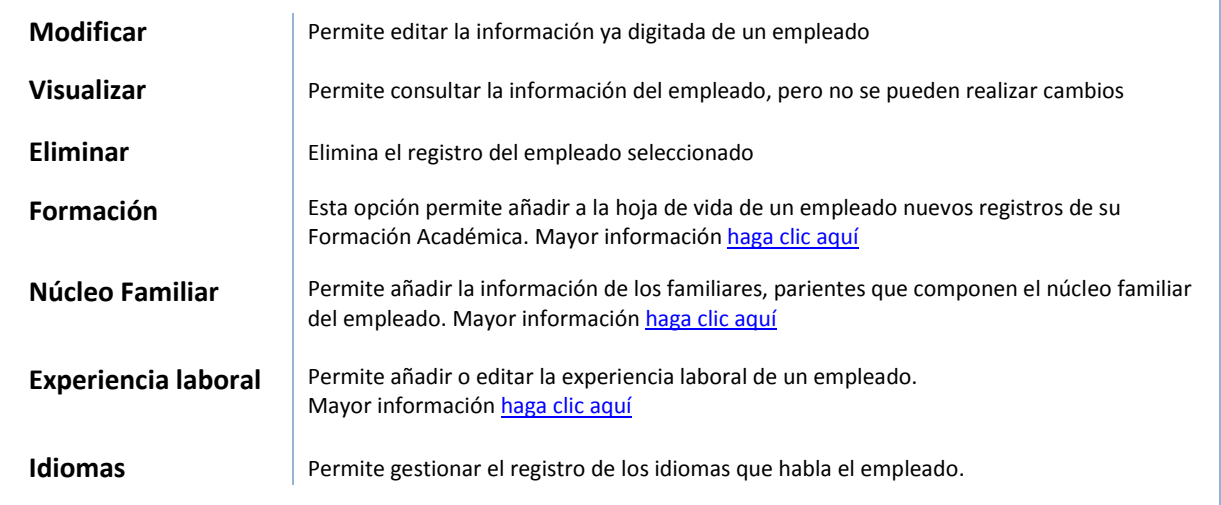

#### <span id="page-18-1"></span>**2.3.Reportes por empleado**

Al hacer clic al botón **para desplegar el listado de reportes individuales por empleado (ver abajo figura** 4.9), a continuación detallaremos cada acción:

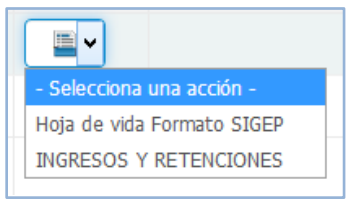

**Figura.4.9 Reportes por empleado**

#### 1.1. Hoja de vida SIGEP

Esta opción generará un reporte .PDF usando el formato de hoja de vida del Sistema de Información y Gestión del Empleo Público, exigido a aspirantes a ocupar cargos públicos o ejecutar contratos de prestación de servicios con la Administración Pública

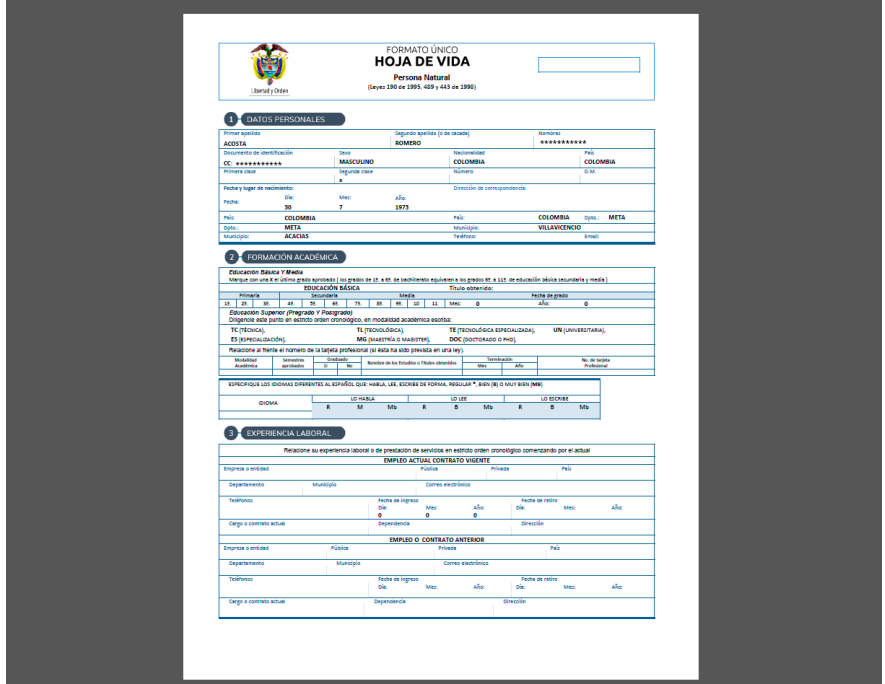

**Figura.5.0 Hoja de vida SIGEP**

#### 1.2. Ingresos y retenciones

Esta opción generará un reporte .PDF del Certificado de Ingresos y Retenciones del empleado seleccionado, el usuario deberá especificar primero la vigencia en la que desea emitir el documento (ver abajo figura 5.0)

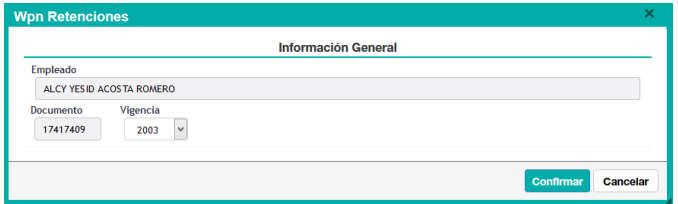

**Figura.5.0 Hoja de vida SIGEP**

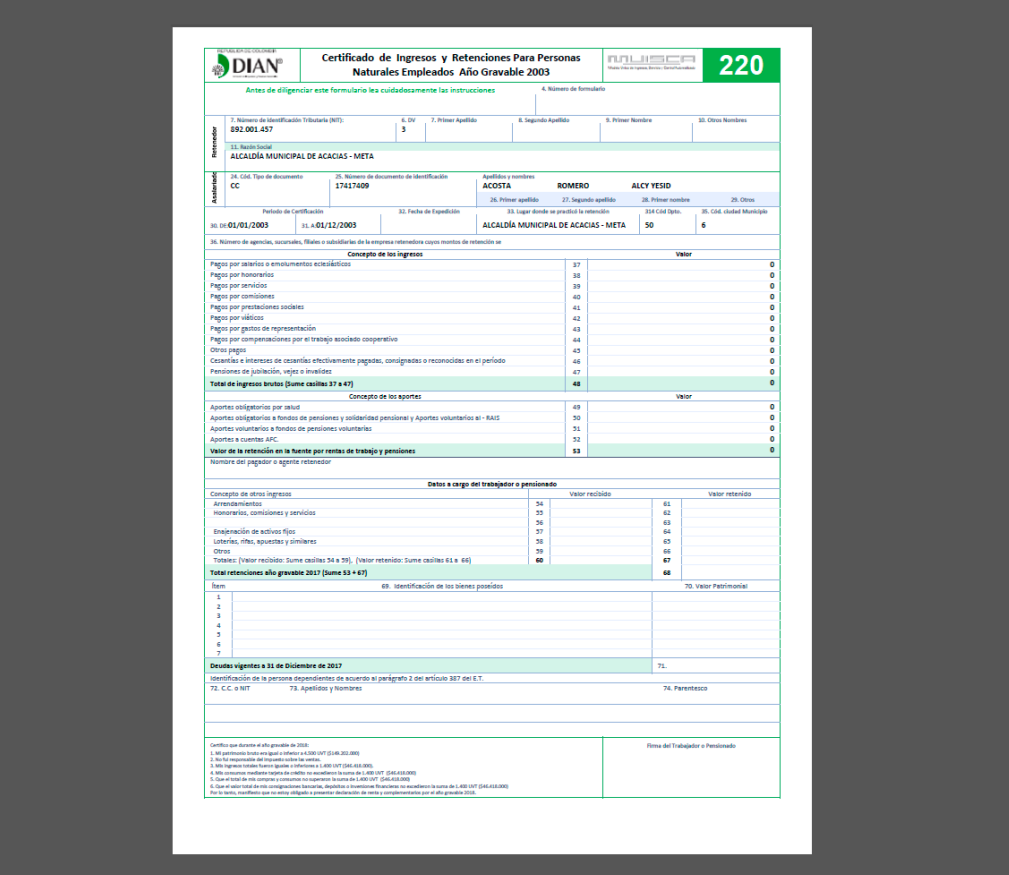

**Figura.5.1 Certificado de retenciones DIAN**

#### <span id="page-20-0"></span>**2.4.Columnas de información**

| Documento   | <b>Nombres</b>        | Apellido -    | S. Apellido    | <b>Archivo Fisico</b> | Fecha de Nacimiento Telefono |                       | Celular | <b>Correo Electronico</b>    |
|-------------|-----------------------|---------------|----------------|-----------------------|------------------------------|-----------------------|---------|------------------------------|
| 860007738-9 | <b>BANCO POPULAR</b>  |               |                |                       | $^{\prime}$                  |                       |         |                              |
| 1122129756  | <b>LUISA FERNANDA</b> | <b>ABELLA</b> | <b>PADILLA</b> |                       | 17/12/1991                   | 3102876784            |         |                              |
| 40430984    | <b>SANDRA MILENA</b>  | <b>ABELLO</b> | <b>RAMOS</b>   |                       |                              | 18/10/1976 3152972245 |         | sandra.abello@acacias.gov.co |
| 17412940    | <b>CLEMENTE</b>       | <b>ABELLO</b> | <b>MORENO</b>  |                       | 22/11/1965                   |                       |         |                              |

**Figura.5.2 Columnas de información de lista de hojas de vida**

Esta sección se presenta en columnas la información de cada empleado registrado en el sistema; Si el usuario desea gestionar un empleado de forma individual, bastara con hacer clic en el número de identificación que posee, y será redireccionado a la ventana de Gestión individual de hojas de vida. Mayor información haga clic [aquí](#page-5-0)

# <span id="page-21-0"></span>**5. Gestión de Contratos**

| $\rightarrow$<br>Ξ                                     | ALCALDÍA MUNICIPAL DE ACACIAS - META<br>SECRETARIA ADMINISTRATIVA Y FINANCIERA - ÁREA DE PERSONAL |                                           |                    |                            |                               |                            |                            |                  | ADMINISTRADOR SISTEMA<br>ADMINISTRADOR DEL SISTEMA | <b>Cerrar Sesion</b> |
|--------------------------------------------------------|---------------------------------------------------------------------------------------------------|-------------------------------------------|--------------------|----------------------------|-------------------------------|----------------------------|----------------------------|------------------|----------------------------------------------------|----------------------|
| <b>PERSONAL</b>                                        | EË                                                                                                | Contrato<br>Panel de Gestión de Contratos |                    |                            |                               |                            |                            |                  |                                                    |                      |
| <b>CONTRATOS</b><br>$\sim$<br><b>GESTIÓN CONTRATOS</b> | + Agregar                                                                                         |                                           | Mostar Todos       |                            |                               |                            | <b>Buscar en</b><br>Nombre | $\vee$ valor     | Contiene<br>$\vee$                                 | $\circ$              |
|                                                        | ٠,                                                                                                |                                           | Codigo - Documento | <b>Nombre</b>              | Cargo                         | <b>Tipo de Vinculacion</b> | Grupo de Liquidación       | Fecha de Ingreso | Fecha de Retiro Estado                             |                      |
| CONCEPTOS                                              | $\sim$<br>묾                                                                                       | 000786                                    | 1122143681         | MARÍA JOSÉ FERNANDE 3      | AUXILIAR - 18                 | OCASIONAL Ó TRANSIT        | SECRETARIA DE PLANEA       | 20/02/2019       |                                                    | <b>ACTIVO</b>        |
| NOVEDADES                                              | 몽시                                                                                                | 000785                                    | 21178735           | <b>MARTHA LUCIA CASTR</b>  | SECRETARIO DE DESPAC          | <b>LIBRE NOMBRAMIENTO</b>  | SECRETARIA SOCIAL DE       | 01/02/2019       |                                                    | <b>ACTIVO</b>        |
| LIQUIDACIONES<br>$\sim$                                | $\frac{\Box}{\partial \phi_0}$ v                                                                  | 000784                                    | 21178694           | LUZ DARY ROJAS ALVAR       | PROFESIONAL UNIVERS           | OCASIONAL Ó TRANSIT        | SECRETARIA ADMINIST        | 11/02/2019       |                                                    | <b>ACTIVO</b>        |
| REPORTES E INFORMES                                    | 黒い                                                                                                | 000783                                    | 40430769           | MARIA EUGENIA AGUIR        | PROFESIONAL UNIVERSI          | OCASIONAL Ó TRANSIT        | SECRETARIA SOCIAL DE       | 11/02/2019       |                                                    | <b>ACTIVO</b>        |
| <b>E HERRAMIENTAS AVANZADAS</b>                        | 몽                                                                                                 | 000782                                    | 1122130887         | <b>LIZETH VANESSA HERN</b> | INSPECTOR DE POLICIA          | OCASIONAL Ó TRANSIT        | SECRETARIA DE GOBIER       | 18/02/2019       |                                                    | <b>ACTIVO</b>        |
| CONFIGURACIÓN                                          | 문서                                                                                                | 000781                                    | 17424040           | <b>HECTOR ARMANDO CAL</b>  | <b>TECNICO OPERATIVO - 18</b> | <b>PROVISIONALIDAD</b>     | OFICINA DE TECNOLOGI       | 11/02/2019       |                                                    | <b>ACTIVO</b>        |
|                                                        | <b>Selling</b>                                                                                    |                                           |                    |                            |                               |                            |                            |                  |                                                    | -----                |

**6. Figura.5.3 Gestión de contratos**

En esta ventana se muestran todos los contratos registrados en el sistemas asociados a una hoja de vida; A continuación detallaremos cada sección que compone esta ventana:

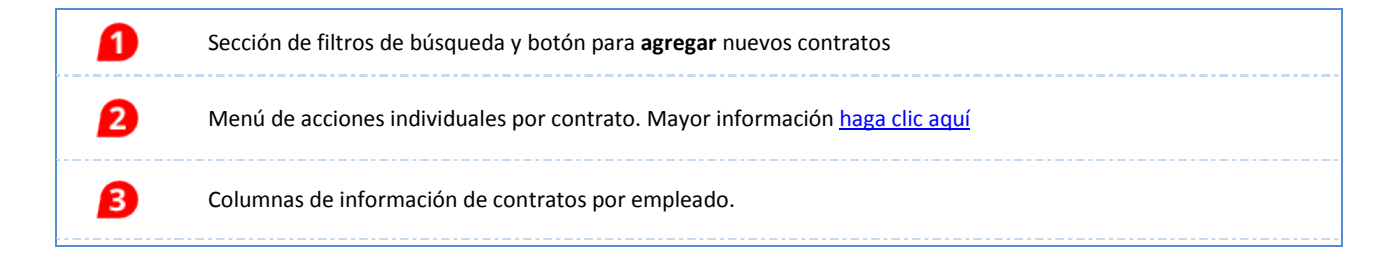

#### 1.1. Filtros de búsqueda y agregar nuevos contratos

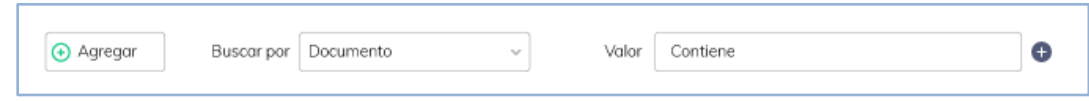

**Figura.5.4 Agregar nuevos contratos y filtros de búsqueda**

El usuario podrá filtrar la información de las columnas que componen esta ventana usando los filtros de consulta ubicados en la parte superior de la pagina, también podrá registrar nuevos contratos haciendo clic en

el botón  $\left(\frac{\Theta\text{ Agregor}}{\Theta}\right)$ , a continuación se desplegará la ventana de registro de nuevos contratos (ver abajo figura 5.5)

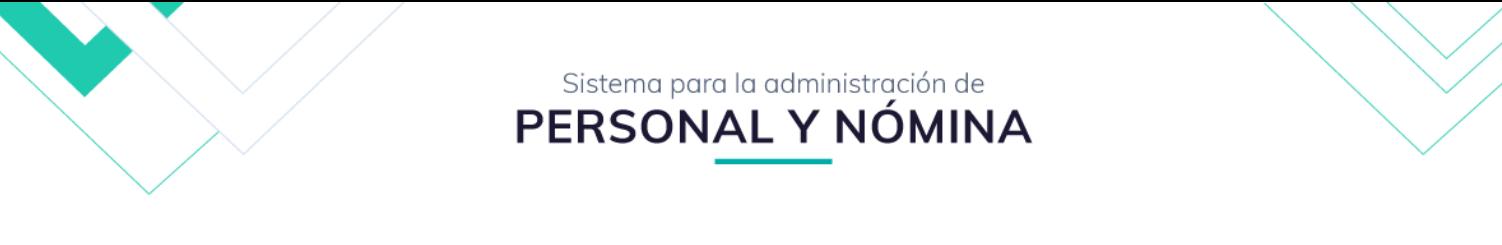

#### 1.2. Agregar nuevos contratos

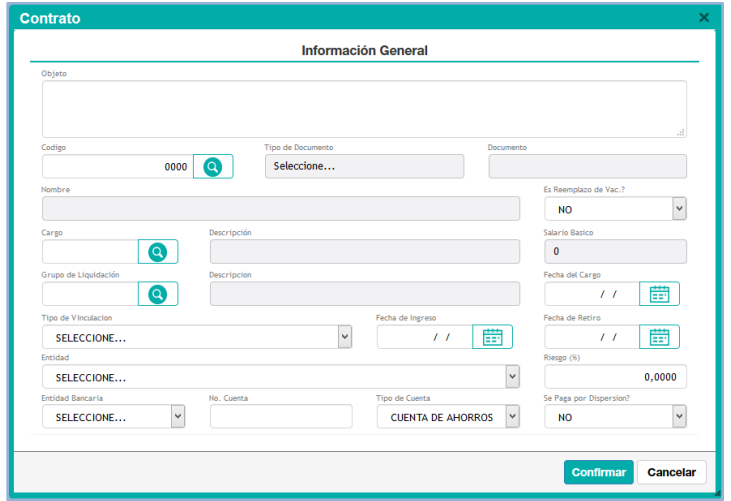

**Figura.5.5 Agregar nuevos contratos**

Después de hacer clic en el botón **Agregar**, se desplegará la ventana de ingreso de nuevos contratos donde el usuario deberá especificar el **Objeto** o **Descripción del contrato** e ingresar la información requerida para asociar el contrato a la hoja de vida a un empleado como su cargo, grupo de liquidación o oficina de destino, fecha de ingreso, tipo de vinculación etc....

#### 2.1. Acciones individuales por contrato

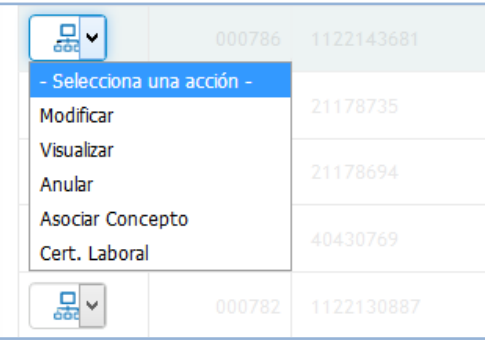

**Figura.5.6 Acciones individuales por contrato**

Al hacer clic al botón  $\frac{\Box}{d}$  para desplegar el listado acciones individuales por empleado, a continuación detallaremos cada acción:

- **Modificar:** permite editar la información de un contrato previamente creado.
- **Visualizar:** Permite consultar la información de un contrato, pero no se podrán realizar cambios,
- **Anular:** elimina el registro del contrato seleccionado

• **Asociar Concepto:** esta función asocia un concepto de liquidación especifico a una persona. Para asociar un concepto a un empleado el usuario deberá hacer los siguientes pasos: seleccionar la opción de **asociar concepto** en la lista de asaciones individuales, se desplegara ventana de listados de conceptos, (ver abajo figura 5.7)

Sistema para la administración de PERSONAL Y NÓMINA

|              | <b>Contrato Concepto</b> |                                            |                            |             |                       |                  |            | $\times$  |
|--------------|--------------------------|--------------------------------------------|----------------------------|-------------|-----------------------|------------------|------------|-----------|
| 00<br>봄<br>Е |                          | Contrato Concepto<br>Descripcion de Opcion |                            |             |                       |                  |            | $\land$   |
|              |                          |                                            | Buscar en                  | Descripción | $\checkmark$<br>valor | v<br>Contiene    |            | $\bullet$ |
|              |                          |                                            | Codigo Concepto            |             |                       | Tipo de Concepto | Estado     |           |
|              |                          | 000001                                     | ASIGNACION BASICA (SUELDO) |             |                       | DEVENGADO        | (HEREDADO) |           |
|              |                          | 000002                                     | SALARIO BASICO             |             |                       | <b>DEVENGADO</b> | (HEREDADO) |           |
|              |                          | 000003                                     | AUXILIO DE TRANSPORTE      |             |                       | <b>DEVENGADO</b> | (HEREDADO) |           |
|              |                          | 000004                                     | SUBSIDIO DE ALIMENTACIÓN   |             |                       | <b>DEVENGADO</b> | (HEREDADO) |           |

**Figura.5.7 Listado de conceptos de liquidación**

A continuación el usuario deberá elegir el concepto que desea asociar al usuario y haga clic en el botón **Editar** para definir la configuración del concepto haciendo clic en la lista de estado (ver abajo figura 5.7), a continuación explicaremos los estados en que se puede configurar un concepto:

|            |        | Codigo Concepto            | Tipo de Concepto | Estado                                |
|------------|--------|----------------------------|------------------|---------------------------------------|
| $\sim$ $-$ | 000001 | ASIGNACION BASICA (SUELDO) | <b>DEVENGADO</b> | (HEREDADO)<br>٧                       |
|            | 000002 | <b>SALARIO BASICO</b>      | DEVENGADO        | (HEREDADO)<br><b>ACTIVO</b>           |
|            | 000003 | AUXILIO DE TRANSPORTE      | DEVENIGADO       | <b>INACTIVO</b><br>and the Cross of Y |

**Figura.5.7 Listado de conceptos de liquidación**

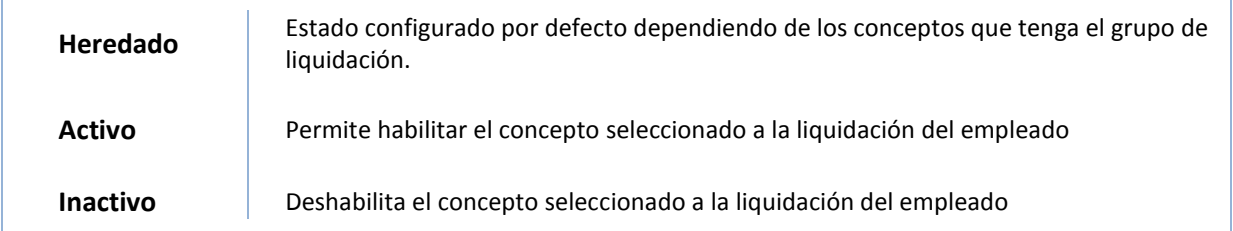

• **Certificado laboral**: esta opción expide en formato .WORD el certificado laboral exigido a las empresas a solicitud de los empleados, cuando así lo exigen terceros como requisito para algún trámite que el empleado esté realizando.

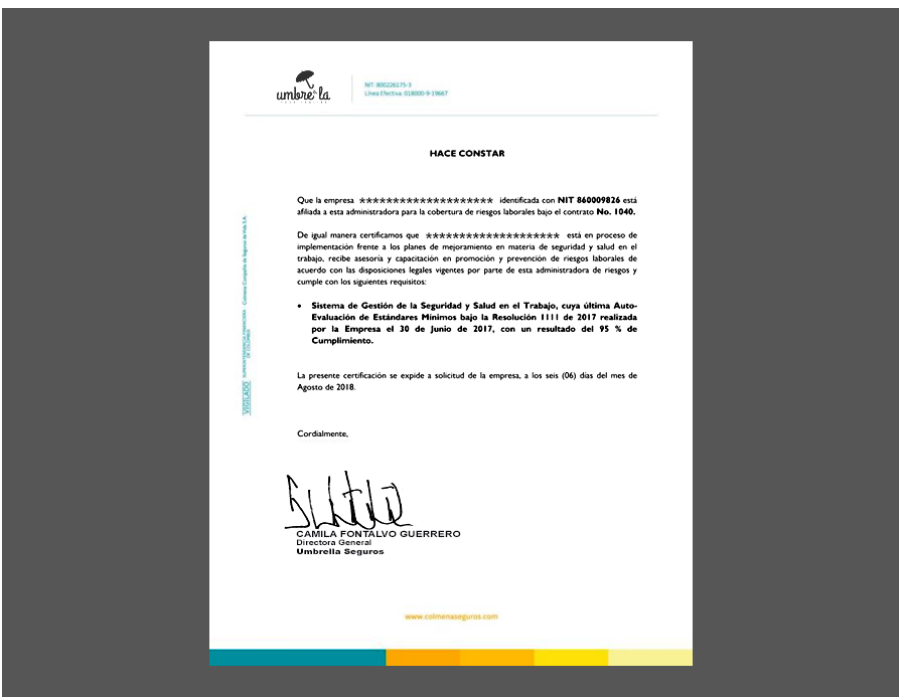

**Figura.5.8 Ejemplo de certificado laboral** 

# <span id="page-24-0"></span>**7. Gestión de Conceptos**

| $\rightarrow$            |    |                                           |                                                                                       |                    |                        | $\vee$<br>$\circ$                                   |
|--------------------------|----|-------------------------------------------|---------------------------------------------------------------------------------------|--------------------|------------------------|-----------------------------------------------------|
| $\sim$                   |    |                                           |                                                                                       |                    |                        |                                                     |
|                          |    |                                           |                                                                                       |                    |                        | Tipo                                                |
|                          | 모  | 000001 ASIGNACION BASICA (SUELDO)         | <b>GENERADO</b>                                                                       | CALCULO            | <b>CONCEPTOS</b>       | <b>DEVENGADO</b>                                    |
| ×.                       | 모~ | 000002 SALARIO BASICO                     | <b>GENERADO</b>                                                                       | <b>LIQUIDACION</b> | <b>HORAS</b>           | <b>DEVENGADO</b>                                    |
| $\rightarrow$            | 퇴시 | AUXILIO DE TRANSPORTE<br>000003           | <b>GENERADO</b>                                                                       | <b>LIQUIDACION</b> | <b>RANGOS</b>          | <b>DEVENGADO</b>                                    |
|                          | 퇴시 | SUBSIDIO DE ALIMENTACIÓN<br>000004        | <b>GENERADO</b>                                                                       | <b>LIQUIDACION</b> | <b>RANGOS</b>          | <b>DEVENGADO</b>                                    |
| HERRAMIENTAS AVANZADAS > | 뫄  | 000005<br><b>MESADA PENSIONAL</b>         | <b>GENERADO</b>                                                                       | <b>LIQUIDACION</b> | <b>HORAS</b>           | <b>DEVENGADO</b>                                    |
|                          | 黒시 | HORA EXTRA DIURNA (125%)<br>000006        | <b>DIGITADO</b>                                                                       | LIQUIDACION        | <b>HORAS</b>           | <b>DEVENGADO</b>                                    |
|                          | 모~ | HORA.EXTRA.NOCTURNA (175%)<br>000007      | <b>DIGITADO</b>                                                                       | LIQUIDACION        | <b>HORAS</b>           | <b>DEVENGADO</b>                                    |
|                          | 모시 | 000008 HORA.DOMI Y FEST (200%)            | <b>DIGITADO</b>                                                                       | <b>LIQUIDACION</b> | <b>HORAS</b>           | <b>DEVENGADO</b>                                    |
|                          | 퇴시 | 000009 HORA.EXTRA.NOCTURNA.DOMI (250%)    | <b>DIGITADO</b>                                                                       | <b>LIQUIDACION</b> | <b>HORAS</b>           | <b>DEVENGADO</b>                                    |
|                          | 모~ | 000010 INCAPACIDAD POR ENFERMEDAD GENERAL | <b>GENERADO</b>                                                                       | <b>LIQUIDACION</b> | <b>CONCEPTOS</b>       | <b>DEVENGADO</b>                                    |
|                          | 모  | 000011 ENCARGO BASICO                     | <b>GENERADO</b>                                                                       | <b>LIQUIDACION</b> | <b>HORAS</b>           | <b>DEVENGADO</b>                                    |
|                          |    | F<br>$\left( +\right)$ Agregar $\sim$     | Concepto de Liquidación<br>Gestión de conceptos de liqudidacion.<br>Codigo - Concepto | Clase              | Buscar en<br>Proposito | $\vee$ valor<br>Contiene<br>Concepto<br>Dependiente |

**Figura.5.9 Listado de conceptos de liquidación**

**25**

Esta ventana contiene todos los conceptos creados por el sistema que se aplican en la liquidación de nómina de los empleados como pueden ser su Salario base, auxilio de transporte, hora extra diurna, Hora extra nocturna, Hora dominicales y festivos, etc...

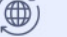

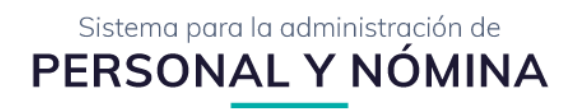

#### 7.1. Agregar nuevos conceptos

| Agregar -                 |                 |
|---------------------------|-----------------|
| A Concepto Simple         | ligo v Concepto |
| 4 Dependiente de Concepto |                 |
| 4 Dependiente de Rango    |                 |
|                           |                 |

**Figura.6.0 Tipos de conceptos de liquidación**

El sistema contempla 3 tipos de conceptos que se poden agregar: **Conceptos simples, Dependiente de concepto y Dependiente de rango,** cada tipo de concepto permite realizar una configuración dependiendo del valor que se desee calcular.

**NOTA:** En esta sección solo un usuario avanzado o el administrador del sistema tendrá los permisos para añadir nuevos conceptos a la grilla de liquidación.

#### 7.2. Acciones individuales por concepto

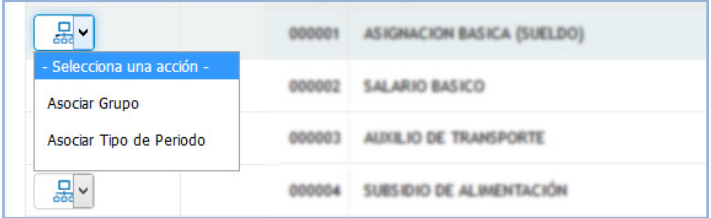

**Figura.6.1 Acciones individuales por concepto**

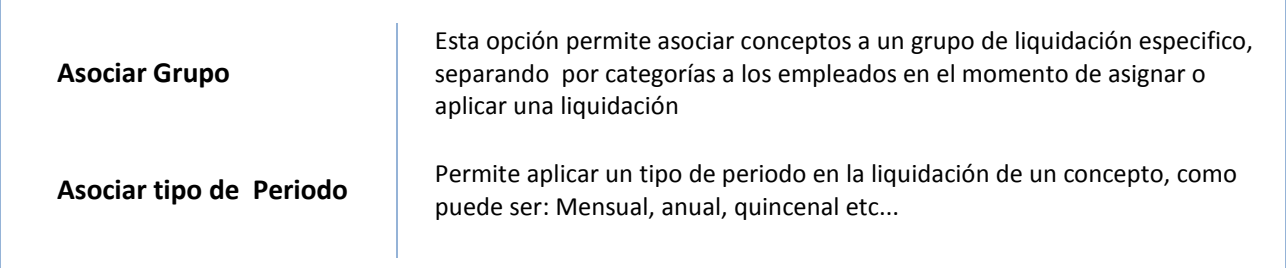

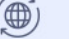

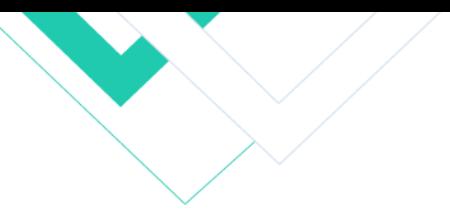

# <span id="page-26-0"></span>**8. Novedades**

| PERSONAL                                          |               | Fi                  |          | Novedades Fijas por Grupo de Liquidación.<br>Gestión de novedades fijas por grupo de liquidación. |                                                                                    |
|---------------------------------------------------|---------------|---------------------|----------|---------------------------------------------------------------------------------------------------|------------------------------------------------------------------------------------|
| CONTRATOS                                         | $\rightarrow$ |                     |          |                                                                                                   | $\vee$<br>$\vee$ valor<br>$\circ$<br>Buscar en<br>Grupo de Liquidación<br>Contiene |
| CONCEPTOS                                         | $\rightarrow$ |                     | Codigo - | Grupo de Liguidación                                                                              | <b>Tipo</b>                                                                        |
| NOVEDADES                                         | $\sim$        | ₿                   | 01       | MUNICIPIO DE ACACIAS - ADMINISTRACION                                                             | <b>TIPO DE NOMINA</b>                                                              |
| NOVEDADES FIJAS                                   | $\sim$        | $\ddot{\mathbf{a}}$ | 0101     | SECRETARIA ADMINISTRATIVA Y FINANCIERA                                                            | <b>CENTRO DE COSTO</b>                                                             |
| NOV. FIIAS POR<br>GRUPO DE<br>LIQUIDACIÓN         |               | $\ddot{\mathbf{a}}$ | 010101   | DESPACHO DEL ALCALDE                                                                              | DEPENDENCIA                                                                        |
| NOV, FIJAS POR                                    |               | $\theta$            | 010102   | <b>SECRETARIA DE GOBIERNO</b>                                                                     | DEPENDENCIA                                                                        |
| CONTRATO                                          |               | $\theta$            | 010103   | <b>OFICINA JURIDICA</b>                                                                           | DEPENDENCIA                                                                        |
| NOV. FIIAS POR<br>PERIODO/GRUPO DE<br>LIQUIDACIÓN |               | Ò                   | 010104   | SECRETARIA ADMINISTRATIVA Y FINANCIERA                                                            | <b>DEPENDENCIA</b>                                                                 |
| NOV. FIIAS POR<br>PERIODO/CONTRATO                |               | ê                   | 010105   | SECRETARIA DE FOMENTO Y DESARROLLO SOSTE                                                          | <b>DEPENDENCIA</b>                                                                 |
| NOVEDADES DE                                      |               | $\bullet$           | 010106   | SECRETARIA DE PLANEACIÓN Y VIVIENDA                                                               | <b>DEPENDENCIA</b>                                                                 |
| LIQUIDACIÓN<br>GESTIÓN DE                         |               | Ġ                   | 010107   | SECRETARIA DE INFRAESTRUCTURA                                                                     | <b>DEPENDENCIA</b>                                                                 |
| LIBRANZAS                                         |               | $\theta$            | 010108   | PROVISINALES DE VACACIONES                                                                        | DEPENDENCIA                                                                        |

**Figura.6.2 Venta de novedades**

En esta ventana se registran las diferentes modificaciones o novedades contractuales, descuentos legales, judiciales y voluntarios que tienen un efecto directo en la liquidación mensual y pago de la nómina de un empleado.

El sistema contempla el manejo de dos tipos de Novedades como son: **Novedades Fijas** o **Generadas**.

#### <span id="page-26-1"></span>**8.1.Novedades Fijas**

En este grupo se abarcan aquellas novedades con valores digitados bajo un concepto pre definidos en la Parametrización inicial del sistema en las que podemos encontrar: **Novedades fijas por grupo de liquidación**, **fijas por contrato**, **fijas por periodo / grupo de liquidación** y **novedades fijas por periodo/ contrato.**

#### 8.1.1 Gestión de Novedades Fijas por grupo de liquidación

| PERSONAL                                  |        | 圄            |          | Novedades Fijas por Grupo de Liquidación.<br>Gestión de novedades fijas por grupo de liquidación. |                                                                                          |
|-------------------------------------------|--------|--------------|----------|---------------------------------------------------------------------------------------------------|------------------------------------------------------------------------------------------|
| CONTRATOS                                 |        |              |          |                                                                                                   | $\checkmark$<br>$\vee$ valor<br>Buscar en<br>Grupo de Liquidación<br>Contiene<br>$\circ$ |
| CONCEPTOS                                 |        |              |          |                                                                                                   |                                                                                          |
|                                           |        |              | Codigo v | Grupo de Liquidación                                                                              | Tipo                                                                                     |
| NOVEDADES                                 |        | $\sim$<br>ê. | 01       | MUNICIPIO DE ACACIAS - ADMINISTRACION                                                             | TIPO DE NOMINA                                                                           |
| NOVEDADES FIJAS                           | $\sim$ | Ô            | 0101     | SECRETARIA ADMINISTRATIVA Y FINANCIERA                                                            | <b>CENTRO DE COSTO</b>                                                                   |
| NOV. FIJAS POR<br>GRUPO DE<br>LIQUIDACIÓN |        | à            | 010101   | DESPACHO DEL ALCALDE                                                                              | <b>DEPENDENCIA</b>                                                                       |
| NOV. FIIAS POR<br>CONTRATO                |        | a            | 010102   | SECRETARIA DE GOBIERNO                                                                            | <b>DEPENDENCIA</b>                                                                       |

**Figura.6.2.1 Ventana de novedades fijas**

En esta ventana se presentan las novedades organizadas en grupos jerárquico como se puede apreciar en la figura 6.2.1, permitiendo aplicar conceptos a grupos específicos, para esto el usuario deberá hacer clic en el botón  $\Box$  de **Novedades.**

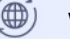

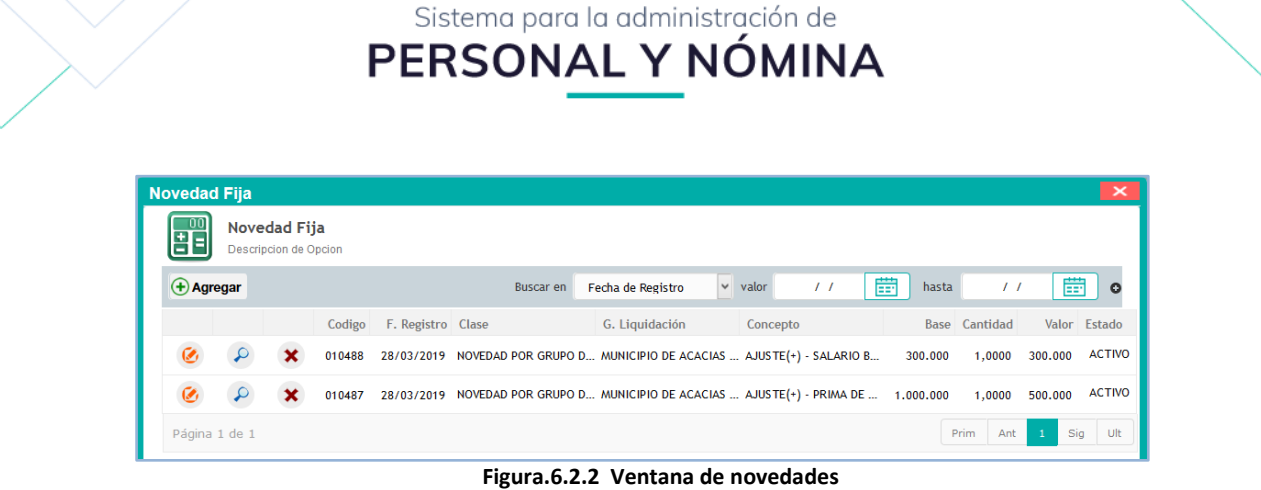

A continuación se desplegará la ventana de novedades, donde podrá añadir, editar o eliminar los conceptos que se aplican a un grupo de liquidación (ver arriba figura 6.2.2).

Para añadir un nuevo concepto bastará con hacer clic en el botón  $\bigcirc$  Agregar e ingresar la información requerida en la ventana de Gestión de novedades fijas

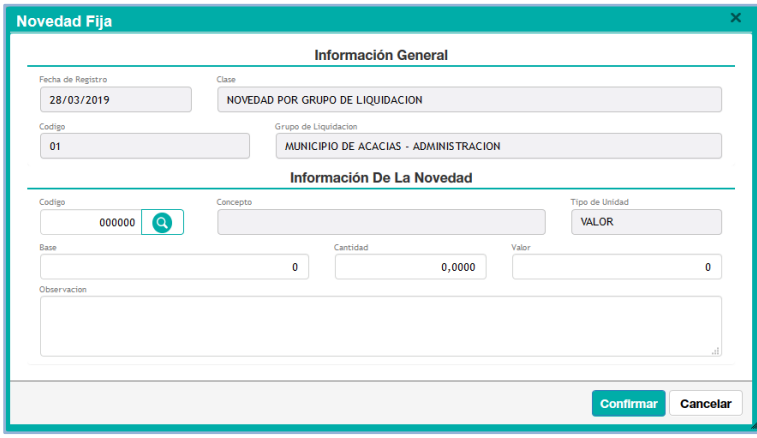

**Figura.6.2.3 Gestión de novedades**

**NOTA:** este procedimiento aplica también para las novedades fijas: Por Contrato, Por Periodo/Grupo de Liquidación y Novedad Fija por Periodo/Contrato.

#### <span id="page-28-0"></span>**8.2.Novedades Generadas**

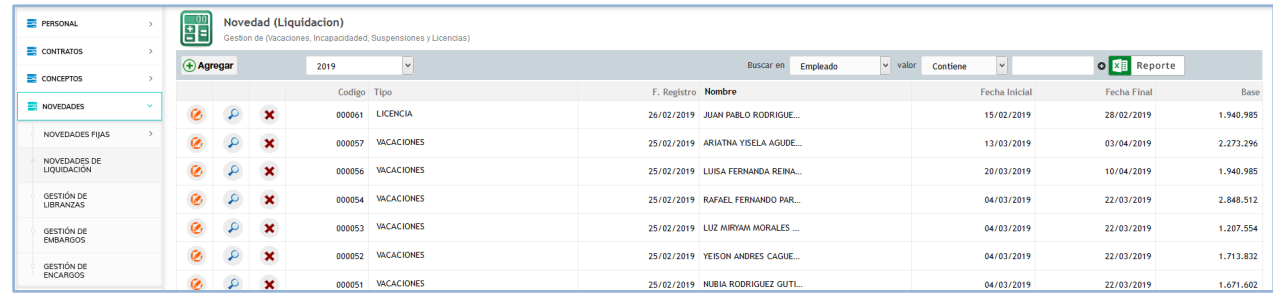

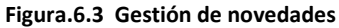

En esta ventana se registran las diferentes modificaciones o novedades contractuales, descuentos legales, judiciales y voluntarios que tienen un efecto directo en la liquidación mensual y pago de la nómina de un empleado.

El sistema contempla el manejo de 4 tipos de Novedades como son:

#### <span id="page-28-1"></span>8.2.1 - Novedades de Liquidación

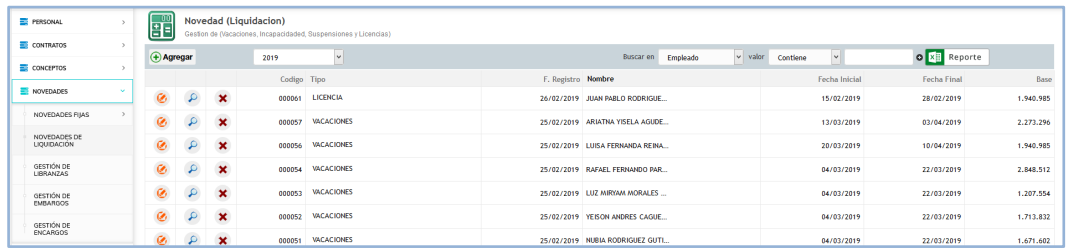

**Figura.6.3.1 Novedades de liquidación**

Esta sección contiene todas las novedades que se aplican a un empleado especifico por los conceptos de **Vacaciones, Incapacidades, Suspensiones y Licencias** .

Para añadir una novedad primero bastará con hacer clic en el botón  $\frac{(\Theta \text{ Agregor})}{n}$ para abrir la ventana de gestión de novedades, donde deberá seleccionar un Contrato vinculado a un empleado y seleccionar el tipo de Novedad que desea aplicar ya sea :Vacaciones, Incapacidades, Suspensiones o Licencias

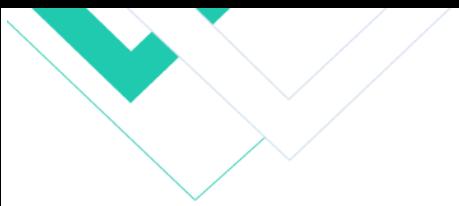

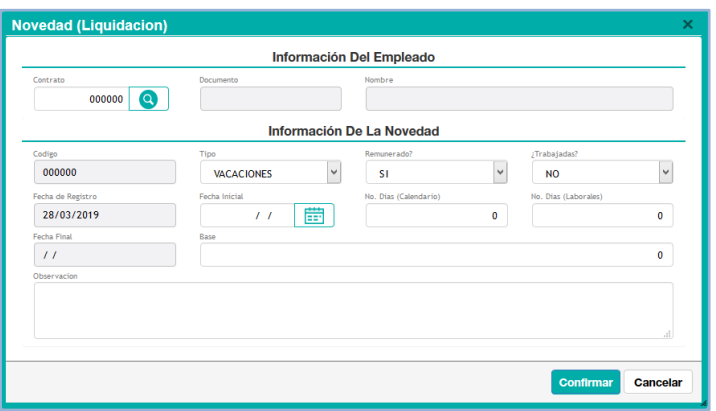

**Figura.6.3.2 Novedades de liquidación**

#### <span id="page-29-0"></span>8.2.2 - Gestión de Libranzas

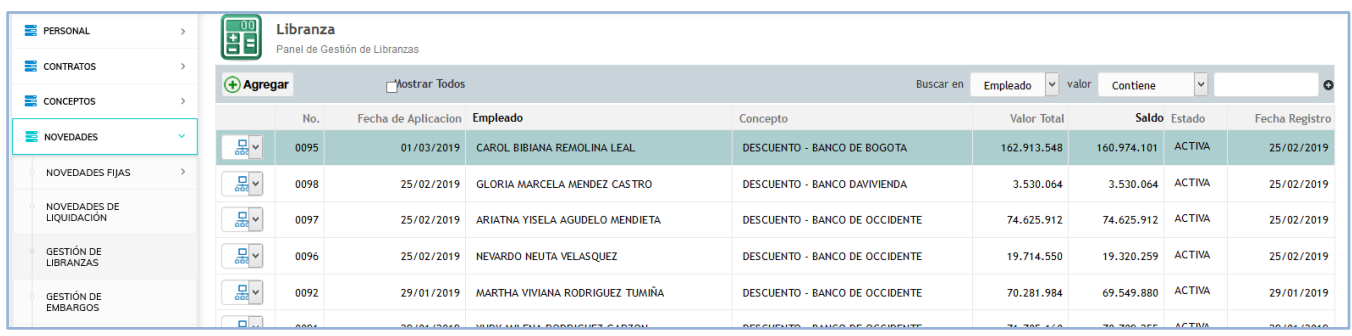

**Figura.6.3.3 Libranzas**

Esta sección permite al usuario gestionar créditos por libranzas, donde el deudor autoriza a su empleador o entidad pagadora para que realice un descuento de su salario o pensión, con el objetivo de que esos recursos sean destinados al pago de las cuotas del crédito adquirido con la entidad financiera.

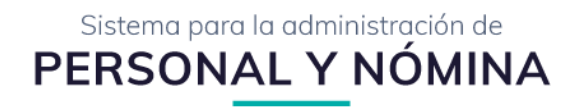

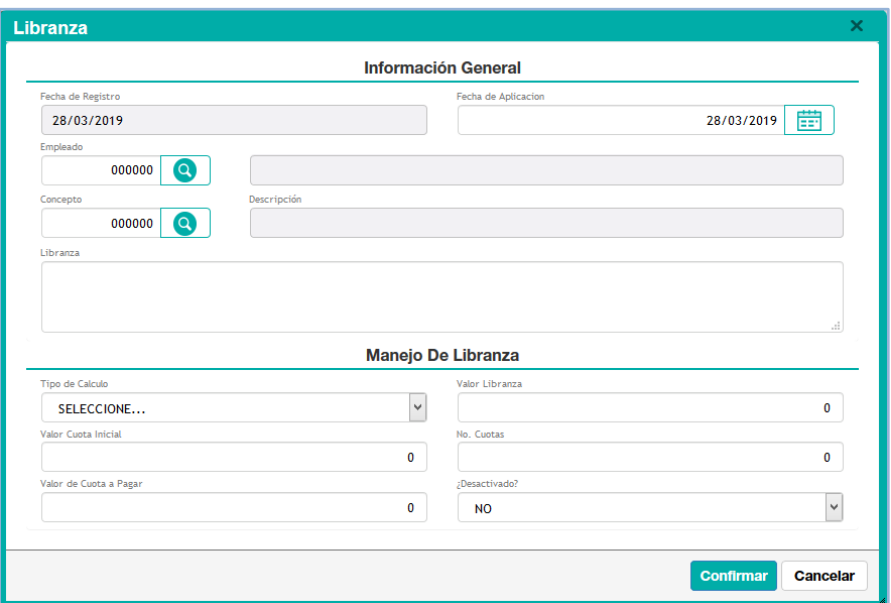

**Figura.6.3.4 Gestión de Libranzas**

Para añadir una libranza bastará con hacer clic en el botón <sup>@ Agregor</sup> para abrir la ventana de Gestión de **Libranzas**, a continuación el usuario deberá seleccionar el empleado al que se aplicará el proceso de libranza, el concepto de liquidación (el sistema maneja conceptos ya preestablecidos como por terceros Ej: DESCUENTO NO. 000095 BANCO DE OCCIDENTE ), luego deberá especificar la forma en que quiere calcular la libranza ya sea por **Cuotas** o **Basada en el monto**, una vez especificado el modo de cálculo, haga clic en el botón confirmar para generar la distribución de cuotas de pago (ver abajo figura 6.3.3).

| <b>Cuotas</b>         |                    |                     |                     |                  |
|-----------------------|--------------------|---------------------|---------------------|------------------|
| $No. \nightharpoonup$ | <b>Valor Cuota</b> | <b>Valor Pagado</b> | Saldo Cuenta Estado |                  |
| 01                    | 200.000            | 0                   | 200,000             | <b>PENDIENTE</b> |
| 02                    | 200.000            | 0                   | 200.000             | <b>PENDIENTE</b> |
| 03                    | 200,000            | 0                   | 200,000             | <b>PENDIENTE</b> |
| 04                    | 200.000            | 0                   | 200.000             | <b>PENDIENTE</b> |

**Figura.6.3.5 Ejemplo de distribución de Cuotas**

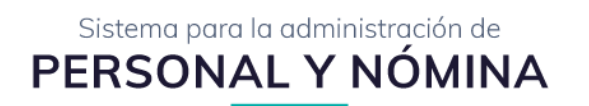

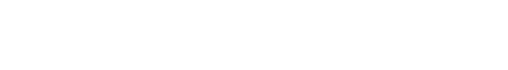

<span id="page-31-0"></span>8.2.3 - Gestión de Embargos

| + Agregar |         |      |                  |                                 | Buscar en<br>Embargo    | $\vee$ valor  | $\backsim$<br>Contiene |                 |
|-----------|---------|------|------------------|---------------------------------|-------------------------|---------------|------------------------|-----------------|
|           |         |      | Código Documento | Nombre                          | Clase                   | <b>Unidad</b> | VIr. Pagado            | Estado          |
| $\alpha$  | $\circ$ | 0001 | 1045717574       | Alejandra Maria Torres Guerrero | <b>EMBARGO JUDICIAL</b> | 20,0000%      | 0/5,000,000            | <b>INACTIVO</b> |

**Figura.6.4 Gestión de Embargos**

Panel encargado de gestionar los embargos por empleado, para adicionar un nuevo registro haga clic en el botón

+ Agregar para desplegar la ventana de Embargos (ver abajo figura 6.4), a continuación deberá **seleccionar un contrato del empleado** al que se aplica el registro

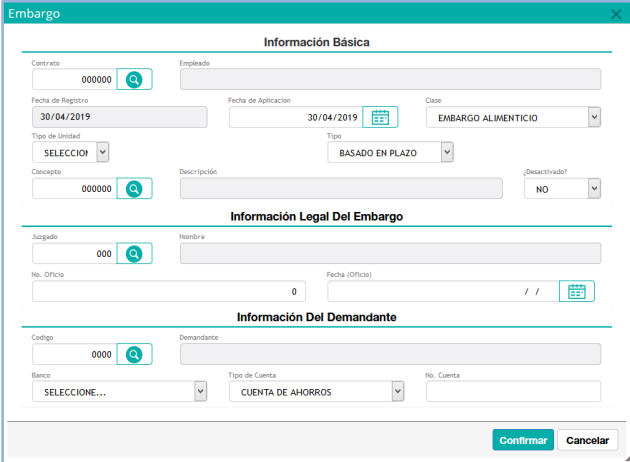

**Figura.6.4 Ingresando información de un embargo**

luego deberá **especificar la clase** de embargo a aplicar (Embargo Alimenticio o Judicial); Después será necesario el tipo de unidad para el cálculo del mismo, dependiendo de lo seleccionado el sistema solicitará ingresar otros campos de información como se ve en la siguiente imagen:

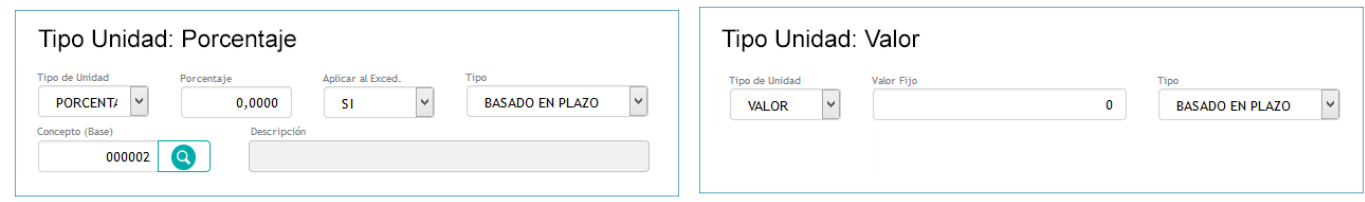

**Figura.6.4.1 Unidades de cálculo para embargos**

A continuación deberá ingresar la información del Juzgado que expide el embargo así como el Nro y fecha del oficio; por último la el nombre del demandante y su información Bancaria (banco, tipo de cuenta y Nro) para la consignación periódica del valor establecido en la demanda.

**NOTA:** La información registrada en este procedimiento debe ser ingresada y verificada a partir de una orden u oficio que provenga de un juzgado para identificar la clase de deuda por la cual se embarga.

#### <span id="page-32-0"></span>8.2.4 - Gestión de Encargos

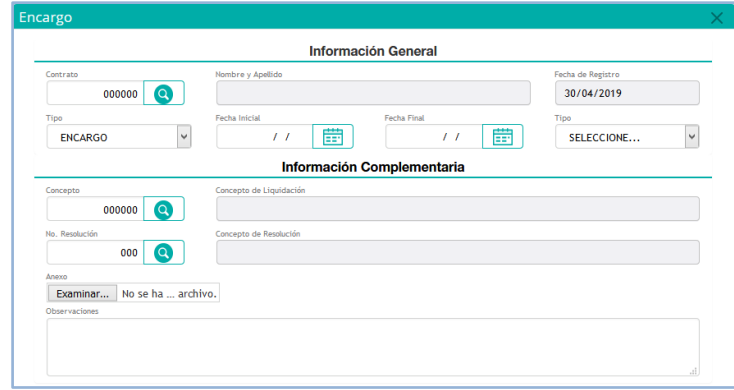

**Figura.6.5 Encargos**

Por medio de esta opción el sistema efectúa y registra un nombramientos provisional de un empleado por otro debido a diversas circunstancias como pueden ser incapacidad, Licencias, vacaciones entre otras.

para ingresar un nuevo registro solo bastará con hacer clic en el botón  $\Box$  Agregar  $\Box$  para ingresar a la ventana de gestión de encargos (ver arriba figura 6.5), a continuación deberá especificar el nombre del empelado que va a realizar el encargo identificándolo a través de su contrato, luego deberá seleccionar el tipo de nombramiento ya sea por **Encargo** o por **Comisión**.

A continuación el usuario deberá especificar si el encargo se basará sobre **Un Contrato** o un **Cargo**, dependiendo de lo seleccionado el sistema solicitará ingresar otros campos de información como se ve en la siguiente imagen:

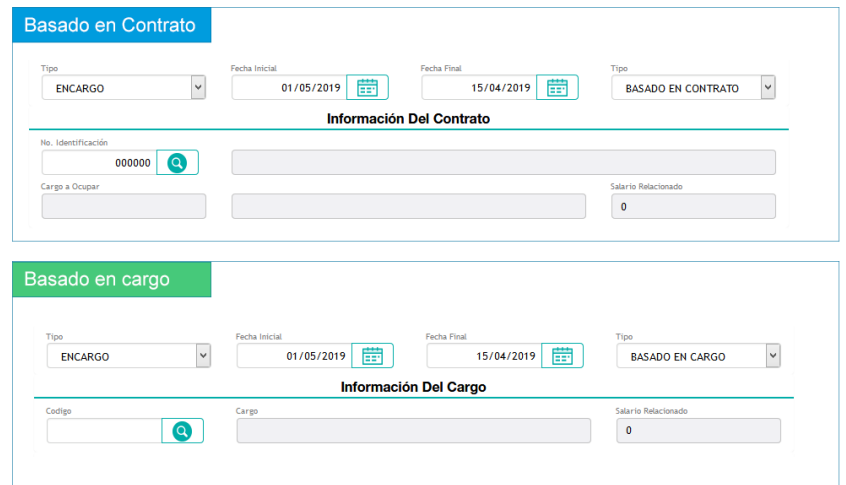

**Figura.6.5.1 Selección de Encargo por Contrato o Cargo**

Como último paso será necesario añadir la información complementaria referente al concepto por el cual se le liquidará al empleado provisional y adjuntar la Resolución u Oficio en forma de constancia legal donde se especifica el motivo del reemplazo y habilita el pago de las actividades desarrolladas durante ese periodo.

Para añadir una resolución deberá hacer clic en el campo **para desplegar la ventana de Selección de** Resoluciones, donde podrá usar resoluciones previamente creadas o realizar nuevas:

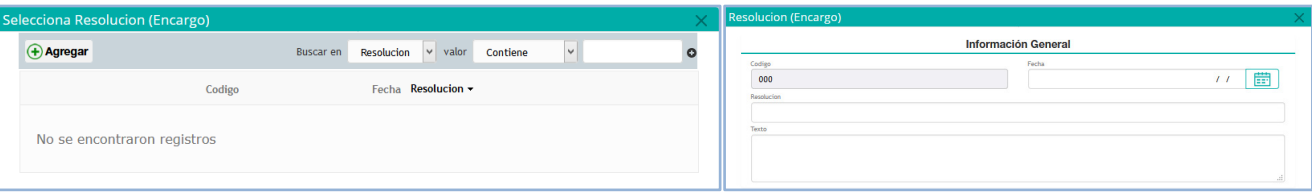

**Figura.6.5.2 Agregar resoluciones**

# <span id="page-33-0"></span>**9. Periodos de Liquidación**

| $\frac{100}{11}$                    | Periodo de liquidación<br>Descripcion de Opcion |                       |                      |                                                    |                      |
|-------------------------------------|-------------------------------------------------|-----------------------|----------------------|----------------------------------------------------|----------------------|
| $\left( +\right)$ Agregar           | Mostrar Todos<br>2019<br>Vigencia               | $\checkmark$          | Buscar en            | $\vee$ valor<br>Periodo de Liquidación<br>Contiene | $\vee$<br>$\circ$    |
|                                     | Código Periodo de Liquidación                   | Categoría             | <b>Fecha Inicial</b> | Fecha Final Mes de Liquidación                     | <b>Estado</b>        |
| 뭆                                   | OPS ABRIL 2019<br>000011                        | <b>NOMINA GENERAL</b> | 01/04/2019           | <b>ABRIL</b><br>30/04/2019                         | PRE-LIQUIDADO        |
| 묾                                   | <b>PRACTICANTES ABRIL</b><br>000010             | <b>NOMINA GENERAL</b> | 01/04/2019           | <b>ABRIL</b><br>30/04/2019                         | <b>PRE-LIQUIDADO</b> |
| $\frac{1}{\sqrt{2}}$ $\vee$         | 000009<br>ABRIL DEL 2019                        | <b>NOMINA GENERAL</b> | 01/04/2019           | <b>ABRIL</b><br>30/04/2019                         | PRE-LIQUIDADO        |
| $\frac{\Box}{\text{odd}}$ $\vee$    | <b>PRACTICANTES MARZO</b><br>000004             | <b>NOMINA GENERAL</b> | 01/03/2019           | <b>ENERO</b><br>31/03/2019                         | PRE-LIQUIDADO        |
| $\frac{\square}{\text{dot}}$ $\vee$ | OPS MARZO DE 2019<br>000003                     | <b>NOMINA GENERAL</b> | 01/03/2019           | <b>MARZO</b><br>31/03/2019                         | PRE-LIQUIDADO        |

**Figura.6.6 periodos de liquidación**

En este panel se encuentran todos los periodos de liquidación divididos entre periodos, organizada la información entre columnas como periodo de liquidación (nombre o detalle que establece el usuario para identificar), categoría, mes de liquidación y Estado del periodo. Mayor información [haga clic aquí.](#page-35-0)

para añadir un nuevo periodo bastará con hacer clic en el botón  $\frac{1}{100}$  Agregar  $\frac{1}{2}$ a continuación se desplegará la ventana de Ingresar nuevos periodos (ver abajo figura 6.7).

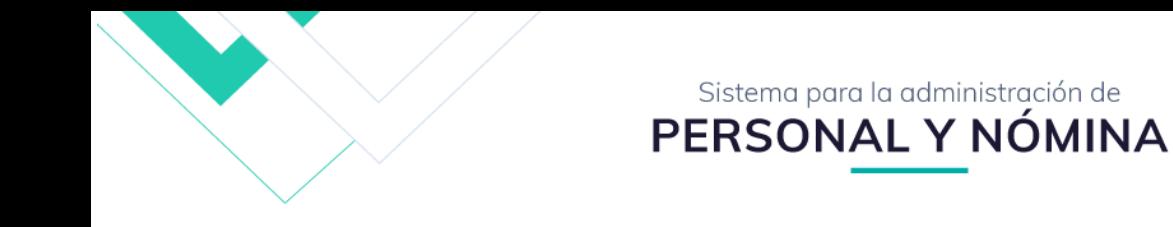

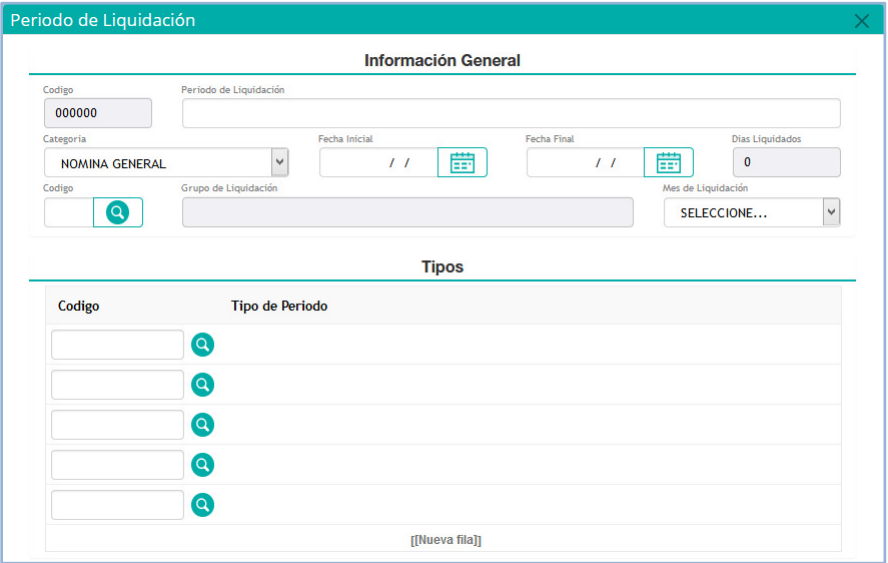

**Figura.6.7 Ingreso de periodos de liquidación**

Primero el usuario deberá nombrar o ingresar una descripción que identifique el periodo y permita mantener un orden dentro de la entidad, luego deberá especificar le **Categoría** en que se aplicará el periodo ya sea para la **Nómina General** o **Especial (**Este tipo aplica para las vacaciones, primas, liquidación de cesantías etc...), luego debe ingresar el **Rango de fecha** inicial y final así como los **días liquidados,** seguido seleccione el **grupo de liquidación** al que pertenece este periodo **Ej: Planta General.**

A continuación especifiqué el mes liquidado <sup>e FEBRERO</sup> e ingresar los tipos de conceptos a liquidar, Ej: Para un Periodo de Horas Extras, se seleccionara un Concepto tipo Horas.

.<br>Mes de Liquidación

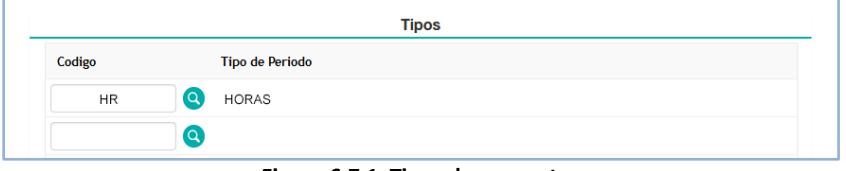

**Figura.6.7.1 Tipos de conceptos**

#### <span id="page-35-0"></span>9.1 - Acciones individuales por periodo

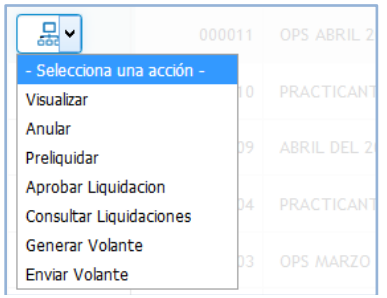

**Figura.6.8 Acciones por periodo de liquidación**

A continuación detallaremos cada una de las acciones que se pueden realizar sobre un periodo especifico:

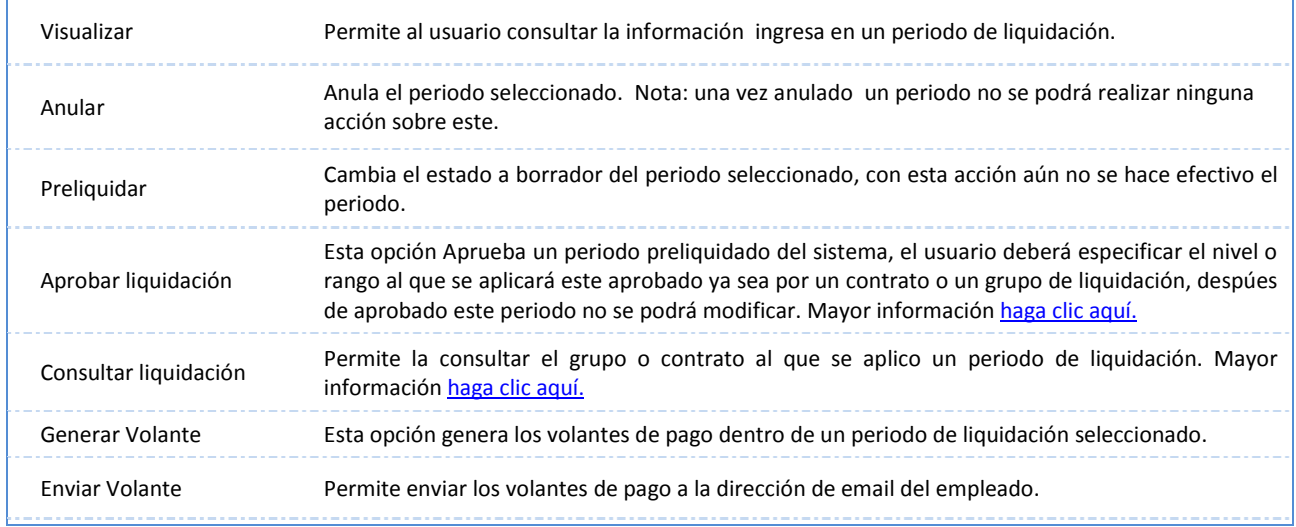

#### <span id="page-35-1"></span>9.1.2 - Aprobación de liquidación

| 믦 '                            | 000011 | OPS ABRIL 2         | Liquidacion de Periodo |                    |                              | $\times$ |  |
|--------------------------------|--------|---------------------|------------------------|--------------------|------------------------------|----------|--|
| - Selecciona una acción -      |        |                     |                        |                    | Información General          |          |  |
| Visualizar                     |        | PRACTICANT          | Periodo                |                    | Clase                        |          |  |
| Anular                         |        |                     | OPS ABRIL 2019         |                    | <b>APROBAR LIQUIDACION</b>   |          |  |
| Preliquidar                    | 9      | <b>ABRIL DEL 21</b> | <b>Nivel</b>           | Contrato           | Empleado                     |          |  |
| Aprobar Liquidacion            |        |                     | <b>UN CONTRATO</b>     | <b>O</b><br>000001 | ************************     |          |  |
| <b>Consultar Liquidaciones</b> | a      | <b>PRACTICANT</b>   |                        |                    |                              |          |  |
| Generar Volante                |        |                     |                        |                    |                              |          |  |
| <b>Enviar Volante</b>          |        | OPS MARZO           |                        |                    | Cancelar<br><b>Confirmar</b> |          |  |

**Figura.6.8.1 Aprobación de periodo de liquidación**

Después de hace clic en la Opción **Aprobar liquidación**, se desplegara la ventana de liquidación de periodo, donde el usuario deberá especificar el Nivel o grupo al que se aplicaría esta liquidación.

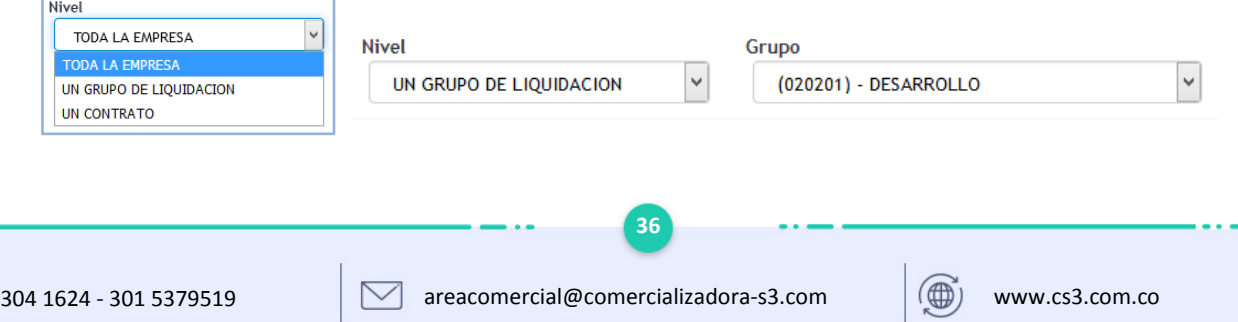

#### <span id="page-36-0"></span>9.1.3 - Consulta de liquidaciones

| 뭐                         |        | Liquidacion         |               |                    |                         |  |                                                                                                    |               |              |                       | $\times$     |          |                      |                     |
|---------------------------|--------|---------------------|---------------|--------------------|-------------------------|--|----------------------------------------------------------------------------------------------------|---------------|--------------|-----------------------|--------------|----------|----------------------|---------------------|
| - Selecciona una acción - | 000011 | OPS ABRIL 2         | FF            | <b>Liquidacion</b> | Descripcion de Opcion   |  |                                                                                                    |               |              |                       |              |          |                      |                     |
| Visualizar                |        | PRACTICANT          |               |                    | Mostrar Todos           |  |                                                                                                    |               |              | Empleado<br>Buscar en | $\vee$ valor | Contiene |                      |                     |
| Anular                    | iQ.    |                     |               |                    |                         |  |                                                                                                    |               |              |                       |              |          | $\blacktriangledown$ |                     |
| Preliquidar               |        | <b>ABRIL DEL 21</b> |               |                    | Codigo Documento Nombre |  |                                                                                                    |               |              |                       |              |          |                      | <b>Total Estado</b> |
| Aprobar Liquidacion       |        | PRACTICANT          | А             |                    |                         |  | D. Trab D. Vac D. Inc D. Enc ¿Asegurada? Devengado Deducido<br>0 <sup>2</sup><br>30 <sup>°</sup><br>$\bullet$<br>5.000.000<br>500,000<br>4.500.000<br>$\mathbf{0}$ | PRE-LIQUIDADO |              |                       |              |          |                      |                     |
| Consultar Liquidaciones   |        |                     | е             |                    |                         |  | 30 <sup>°</sup>                                                                                                    | $\mathbf{0}$  | $\mathbf{0}$ | 0 <sup>2</sup>        | 1,100,000    | 110,000  | 990,000              | PRE-LIQUIDADO       |
| Generar Volante           |        | OPS MARZO           |               |                    |                         |  |                                                                                                    |               |              |                       |              |          |                      |                     |
| <b>Enviar Volante</b>     |        |                     | Página 1 de 1 |                    |                         |  |                                                                                                    |               |              |                       |              | Prim     | Ant                  | 1 Sig Ult           |

**Figura.6.8.2 Consulta de liquidaciones**

Después de hace clic en la Opción **Consulta de liquidaciones**, se desplegara la ventana de Liquidaciones, donde el usuario podrá ver todos los empleados a los que se aplico este periodo de liquidación y el valor liquidado.

Si el usuario hace clic en el botón  $\bigcup_{i=1}^{\infty}$ se generará el reporte del volante de nómina del empleado en ese periodo.

# <span id="page-36-1"></span>**10. Reportes e Informes**

| $\frac{100}{14}$               | <b>LISTADOS DE</b><br><b>LIQUIDACIONES</b>                                                                                                    | LISTADOS DE NÓMINA DE VIGENCIA ACTUAL<br><b>LISTADOS DE</b><br><b>EMPLEADOS</b>    | El sistema ofrece múltiples opciones de presentación de sus informes, que el usuario selecciona de acuerdo con el contenido y nivel de detalle de información que desea.<br><b>LISTADOS DE</b><br><b>APORTES</b> | <b>LISTADOS DE</b><br><b>NÓMINA</b> | <b>LISTADOS DE</b><br><b>NOVEDADES</b> | <b>LISTADOS</b><br><b>ESPECIALES</b> | <b>INFORMES</b> |  |  |  |  |
|--------------------------------|----------------------------------------------------------------------------------------------------|------------------------------------------------------------------------------------|----------------------------------------------------------------------------------------------------|-------------------------------------|----------------------------------------|--------------------------------------|-----------------|--|--|--|--|
| $\circledast$<br>$\circledast$ | <b>LIQUIDACIÓN DE PERIODOS</b><br>LIQUIDACIÓN DE LA NÓMINA. MENSUALMENTE O QUINCENALMENTE SEGÚN SEA EL PERIODO DE PAGO.<br><b>RELACIÓN POR CONCEPTOS</b><br>RELACIÓN EN EXCEL DE TODOS LOS CONCEPTOS LIQUIDADOS POR EMPLEADO. |                                                                                    |                                                                                                    |                                     |                                        |                                      |                 |  |  |  |  |
|                                | <b>VOLANTES DE LIQUIDACIÓN</b><br>VOLANTES INDIVIDUALIZADOS POR PERSONA DE UNA LIQUIDACIÓN EN ESPECÍFICO.<br>000000<br>000000<br><b>EMPLEADO</b><br><b>GRUPO</b><br><b>PERIODO</b>                                            |                                                                                    |                                                                                                    |                                     |                                        |                                      |                 |  |  |  |  |
| (4)                            |                                                                                                    | LISTADO DE LIQUIDACIÓN POR CONCEPTO<br>VOLANTES DE LIQUIDACIÓN DE MANERA RESUMIDA. |                                                                                                    |                                     |                                        |                                      |                 |  |  |  |  |

**Figura.6.9 Módulo de reportes del sistema**

Este panel contiene todos los reportes del sistema organizados en grupos divididos entre pestañas; como ejemplo veremos la pestaña de **Listados de Liquidaciones**, donde se encuentran los reportes Liquidación de Periodos, Relación por conceptos, volantes de liquidación, listados por concepto y Consolidados de nómina.

Para generar un reporte el usuario deberá seleccionar la pestaña al que pertenece el reporte y luego hacer clic en el nombre del reporte, a continuación se desplegarán los parámetros de salida o opciones configuración para impresión

que pueden ser Periodo, Empleado, Tipo PDF, EXCEl Etc... y por último haga clic en el botón **para generar el** reporte seleccionado.